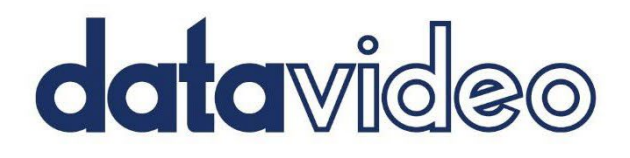

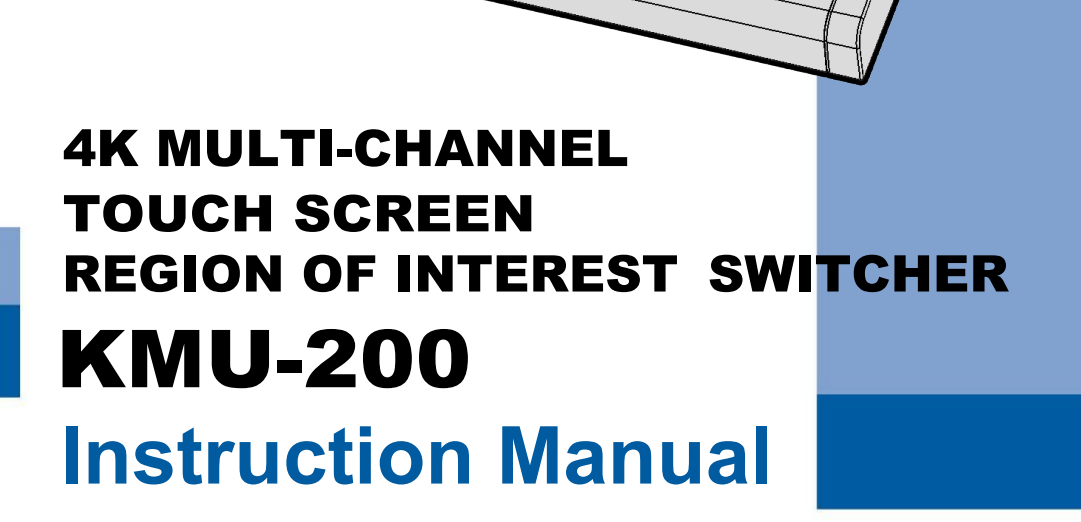

www.datavideo.com

# 目次

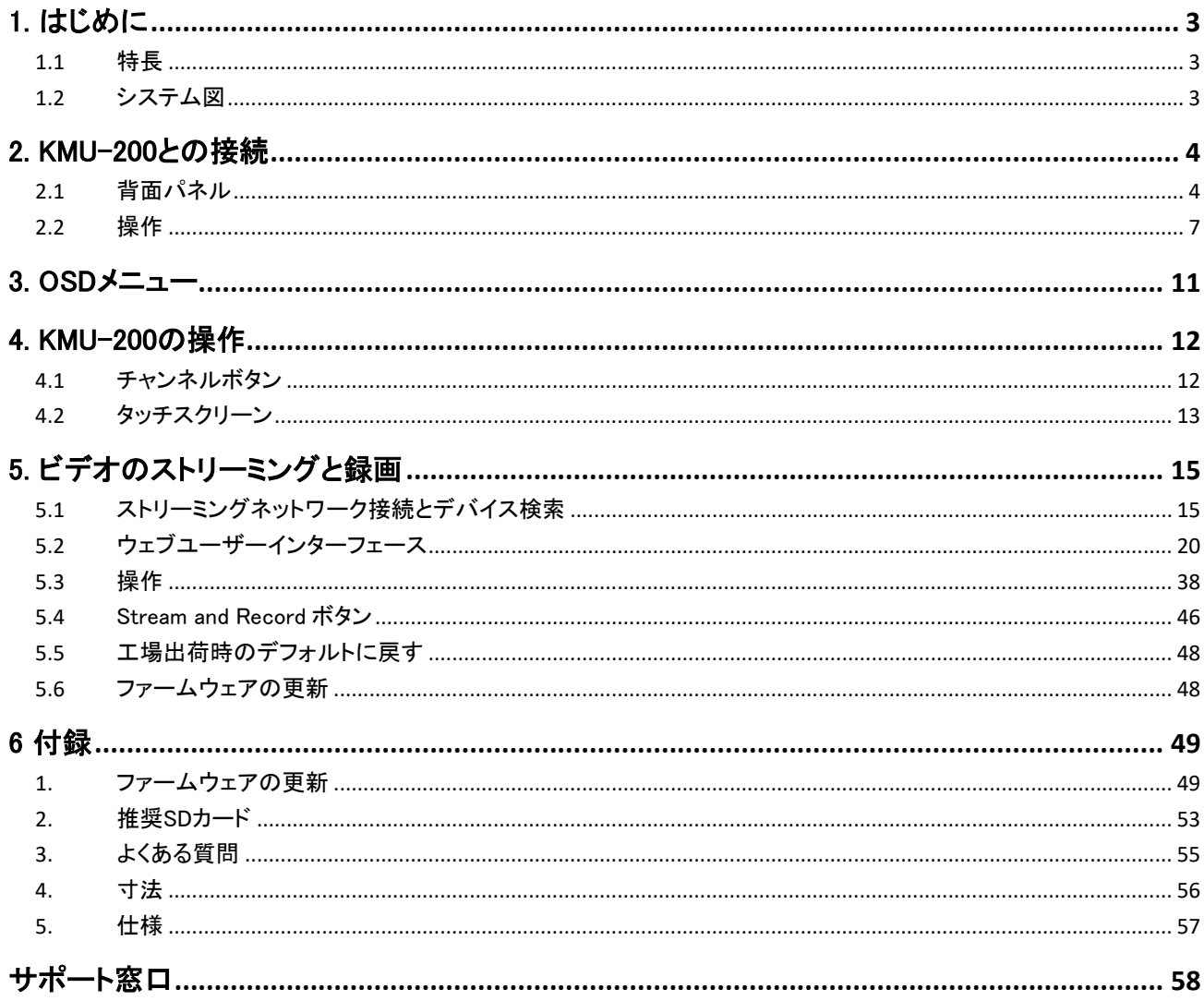

# <span id="page-2-0"></span>内容物

製品には下記の部品が含まれます。いずれかの部品が同梱されていない場合は、取扱店まですぐにご連絡下さい。

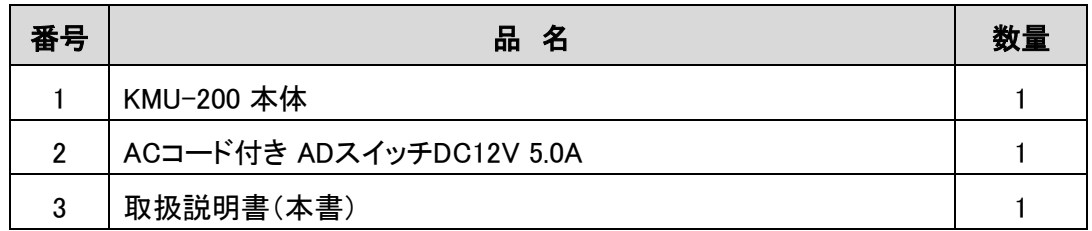

# 1. はじめに

KMU-200 4Kマルチチャンネル注目領域タッチスクリーンは、接続したカメラの4K入力映像を1080 HD出 力に変換できるユニットです。チャンネルボタンでプログラムチャンネル出力とプレビューを選択します。 ジョイスティックとノブにより、選択したフレームのパン、チルト、ズームの操作性を高めます。 14インチ のマルチタッチスクリーンを使って、タップ、スワイプ、またはピンチ操作で便利なアクションを実行できま す。

KMU-200では、複数の横向きビデオや縦向きビデオを出力できます。 また、HD出力された映像 を複数のライブストリーミングプラットフォームにストリーミングして、SDカードに保存できます。

フレーム制御、オーディオミキシング、バックアップ録音をコンパクトなボックスに統合したKMU-200はWe Media Studioに最適なデバイスです。ワンマンでのマルチタスク制作も可能にします。

#### <span id="page-2-1"></span>**1.1** 特長

- ◆ 4K入力を4つのフルHDチャンネルに分割
- ジョイスティックとズームノブでトリミングしたビデオを簡単移動
- マルチタッチジェスチャーの直感的な操作でパン、チルト、ズームを制御
- 主要なライブストリーミングプラットフォームにストリーミング対応
- **◆ 最大16Mbpsのビットレートでリアルタイムビデオバックアップ録画**
- ソーシャルメディアアプリケーション用に特別に設計されたポートレートビデオストリーミング

# <span id="page-2-2"></span>**1.2** システム図

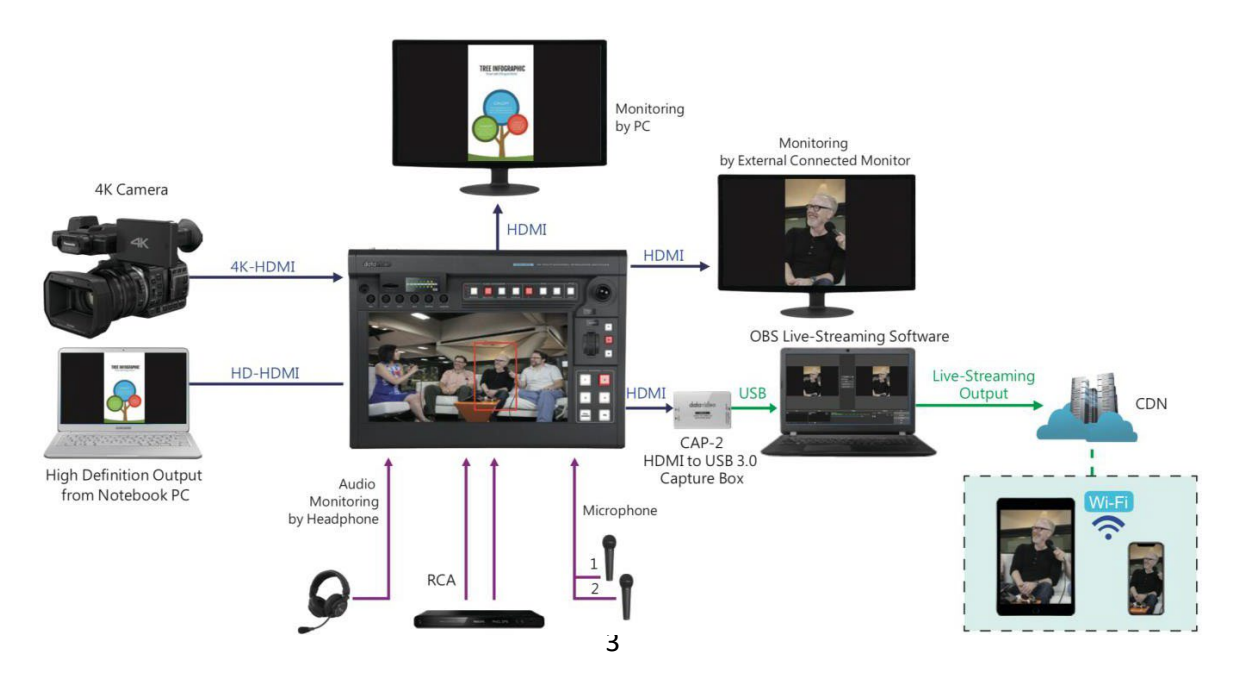

# <span id="page-3-0"></span>2. KMU-200との接続

背面パネルとコントロールパネルの概要について説明します。

# <span id="page-3-1"></span>**2.1** 背面パネル

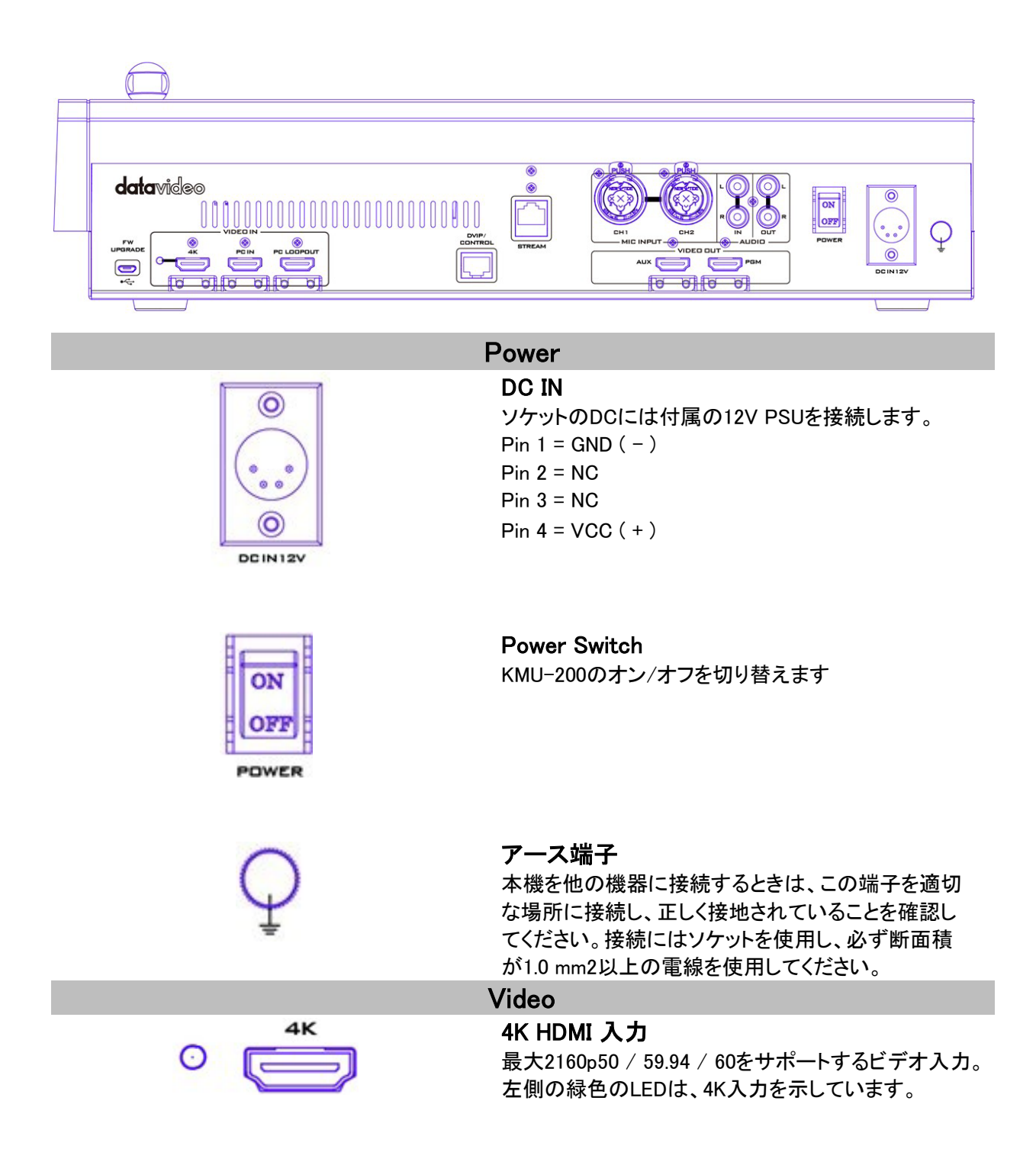

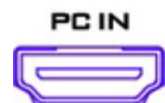

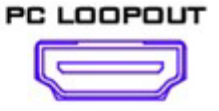

PC IN PCまたはラップトップ接続。

PC LOOPOUT PC INビデオを表示するモニターを接続します。

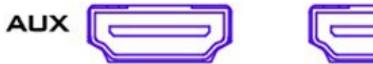

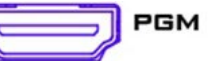

#### AUX Output

AUXポートはOSDメニューで設定できるチャンネル 1/2/3/4ビデオの1つを出力します。

#### PGM Output

PGMポートは、チャンネル1/2/3/4のビデオや、カメラで キャプチャされた画像の全画面、およびPC 入力ビュー を出力します。コントロールパネルのチャンネルボタンか らPGM出力チャンネルを選択することもできます。操作 の詳細はチャンネルボタンの項をご参照ください。

注:AUXとPGMは、HDMI組み込みオーディオポートです。 **Audio**

#### Audio IN/OUT – Stereo RCA

不平衡アナログオーディオソースをAUDIO INに 接続してストリーミングおよび録音をできるよ うにします。 RCAオーディオ出力により、外部 オーディオ機器によって選択したオーディオソ ースを監視できます。

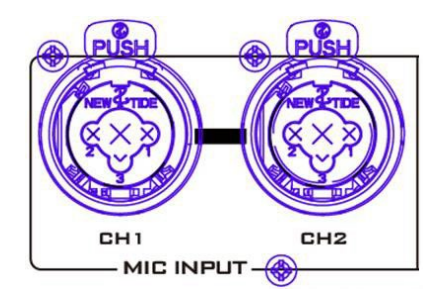

**AUDIO** 

**DUT** 

#### MIC Input  $-6.3$  mm  $XLR$

オーディオをMIC入力に接続します。操作の詳細を 以下の表にまとめます。

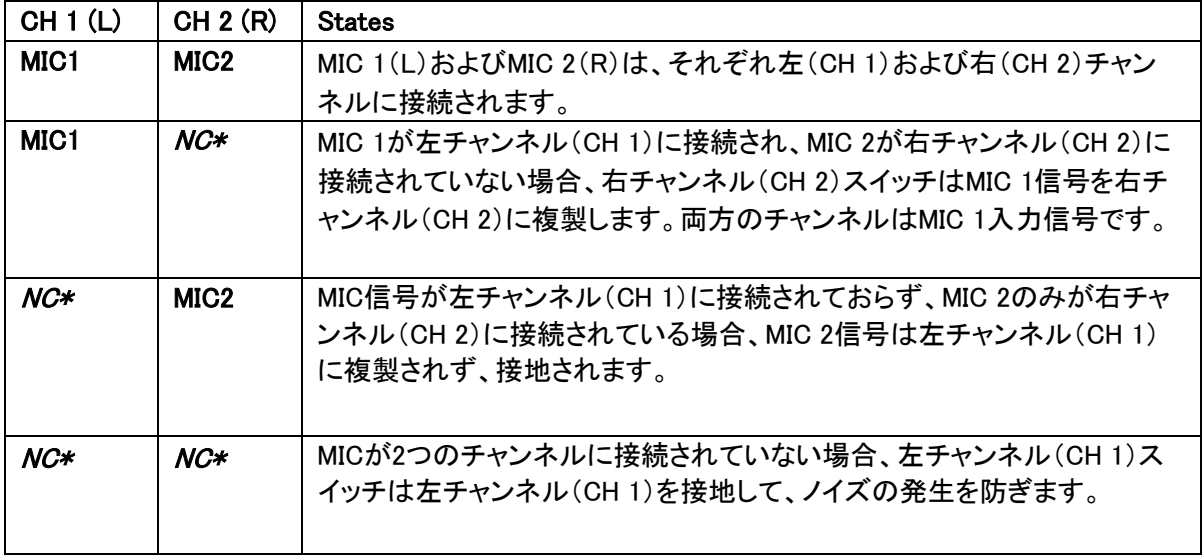

\*NC – Not Connected

**STREAM** 

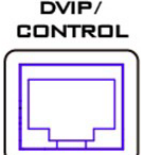

**FW UPGRADE** 

# **Streaming**

Stream OUT ストリームポートを使用すると、RTMPなどのさまざま なストリーミングプロトコルを介してビデオをオンライ ンでブロードキャストできます。詳細については、5. 「ビデオのストリーミングと録画」を参照してください。

#### **Control**

DVIP/Control

TBD

# Firmware Upgrade

FW Upgrade

ファームウェアのアップグレードを実行するには、ミニ USB-to-USBケーブルを介してKMU-200をラップトッ プ/ PCに接続します。詳細については、付録1のファ ームウェアのアップグレードを参照してください。

# <span id="page-6-0"></span>**2.2** 操作

このセクションでは、コントロールパネルのさまざまな機能の概要を説明します。

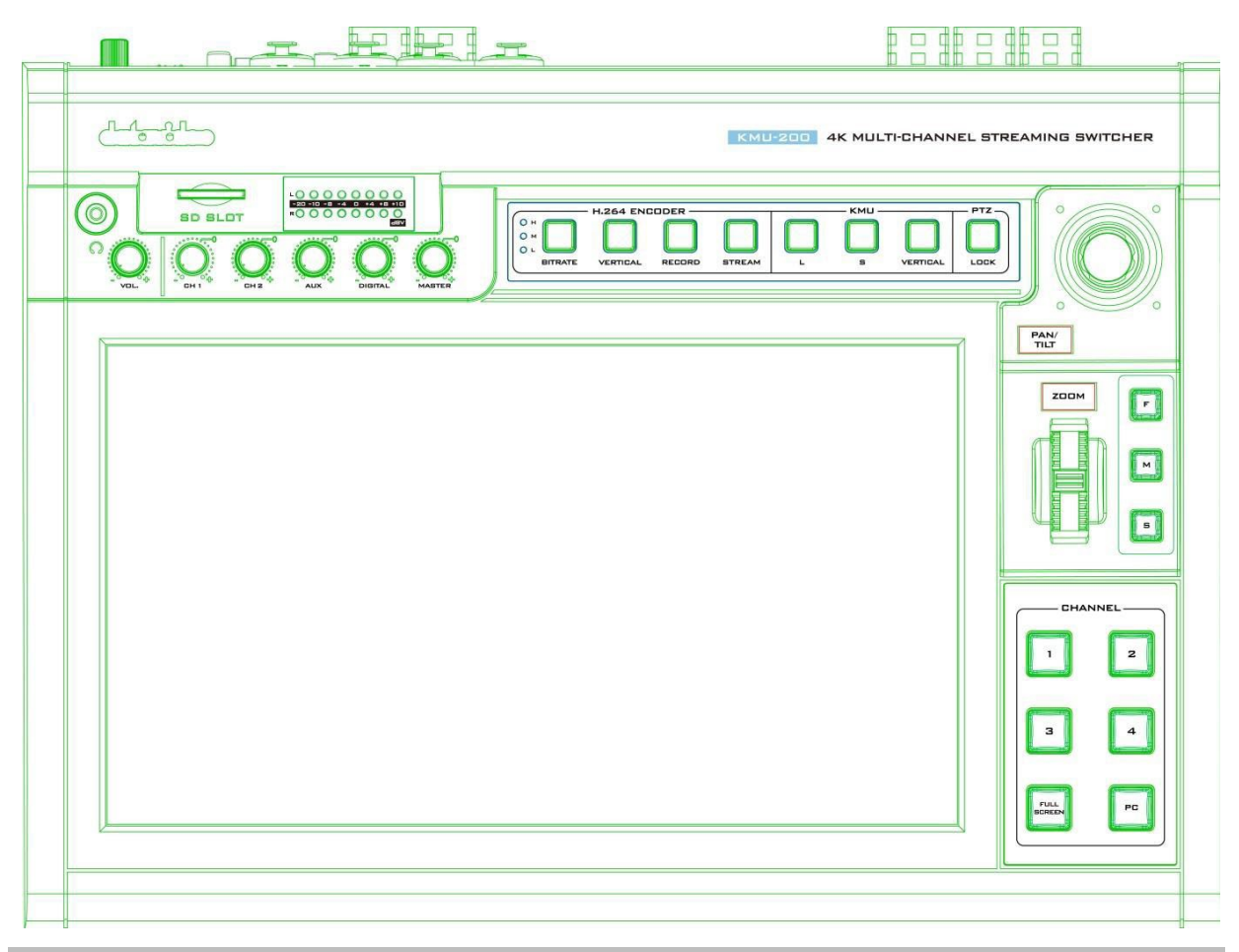

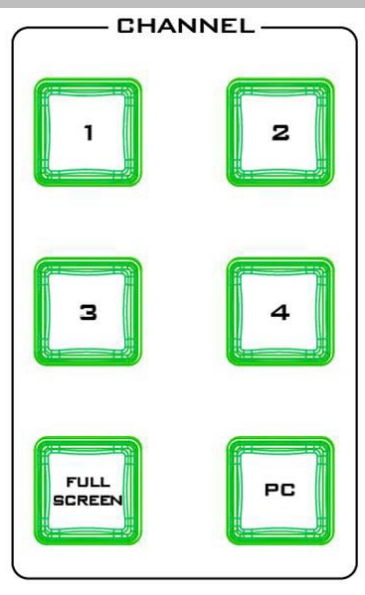

#### **Output Selections**

#### **Channel Button Group**

このボタングループでは、PGM出力に表示する ものを選択できます。 ボタン1〜4は、チャンネル1〜4に対応していま す。 [FULL SCREEN]ボタンを押すと、4K HDMI 入力ポー トに接続されたカメラでキャプチャされた画像全 体が表示されます。 PCボタンを押して、PC入力ビデオを表示しま す。

これらのボタン操作の詳細については、4.「KMU-200の操作」を参照してください。

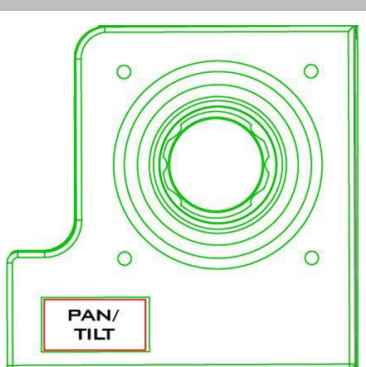

# Pan / Tilt Control

P/T Joystick

PAN – ジョイスティックを左右に動かして、選択 したフレームを左右にパンします。

TILT – ジョイスティックを上下に動かして、選択した フレームを上下に傾けます。

Note: ジョイスティックでフレームをパンまたはチルト する前に、まずPTZロックボタンが無効なことを確認 してください。 LOCKボタンのLEDがオンの場合、ジ ョイスティックはロック中です。ジョイスティックのロッ クを解除するには、LOCKボタンを押します。

# ZOOM

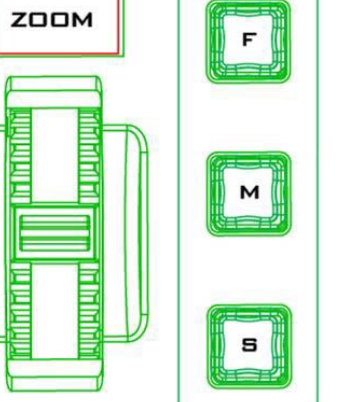

# **PTZ**

LOCK

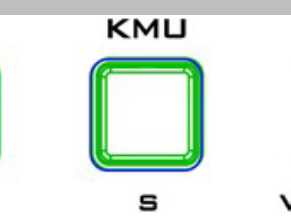

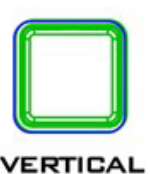

# Scroll Wheel – ZOOM

ZOOM – 上にスクロールすると拡大し、下にスクロ ールすると縮小します。

#### Speed Selection Buttons (F/M/S)

パン、チルト、ズームの速度は、スクロールホイー ルの右側にある3つの速度ボタンのいずれかを押 すことで選択できます。

#### Note:

LOCKボタンが有効になっていないことを確認して ください。 LOCKボタンのLEDがオンの場合、スク ロールホイールはロックされています。 LOCKボタ ンを押して、スクロールホイールのロックを解除し ます。

#### LOCK Button

押すとジョイスティックとスクロールホイールがロック 状態になります。再度ボタンを押せばロックが解除 されます。

# Output Settings

#### L/S Buttons

チャンネルのフレームサイズをLボタンで大きく、Sボ タンはで小さく設定します。この設定は4つのチャン ネルすべてに適用されます。

#### Vertical Button

4つのチャンネルすべての出力方向を垂直表示に 変更します。

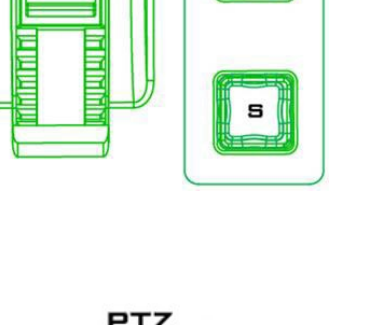

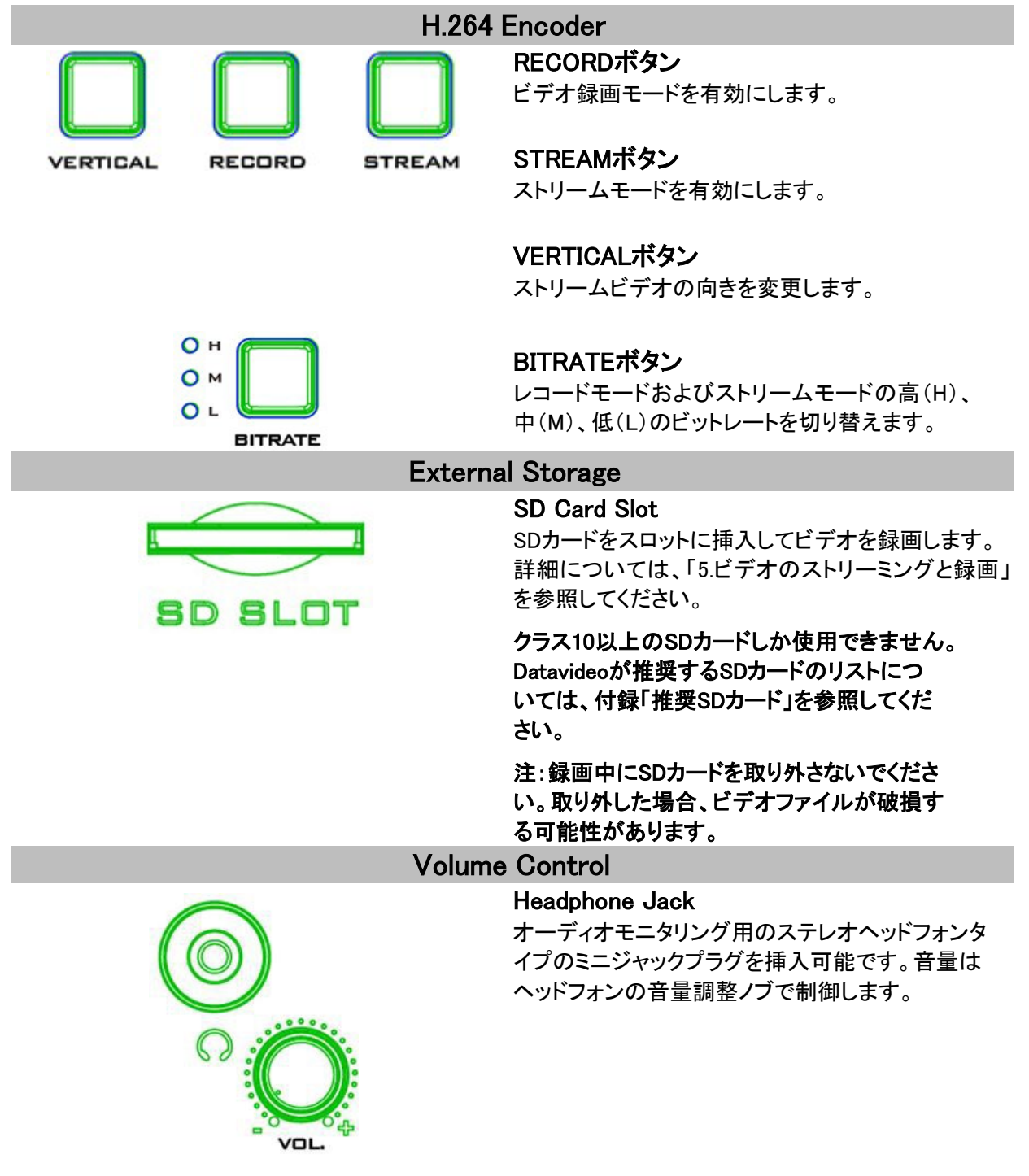

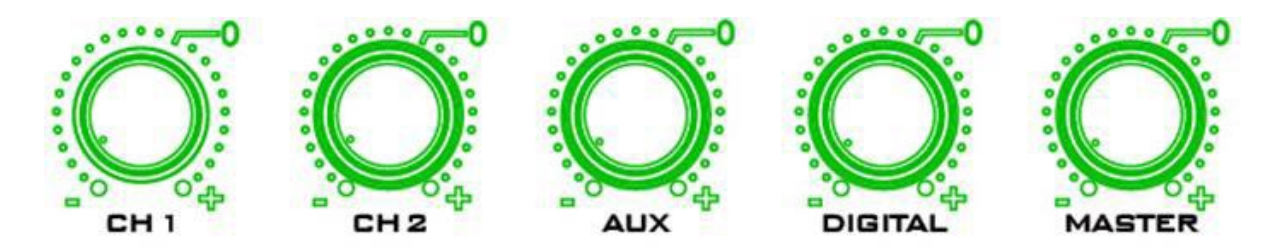

- CH1: バランス MIC 1 IN
- CH 2: バランス MIC 2 IN
- ◆ AUX: RCAオーディオ入力 (アナログ)
- ◆ Digital: HDMIオーディオ入力(デジタル)
- ◆ Master: PGMオーディオ出力

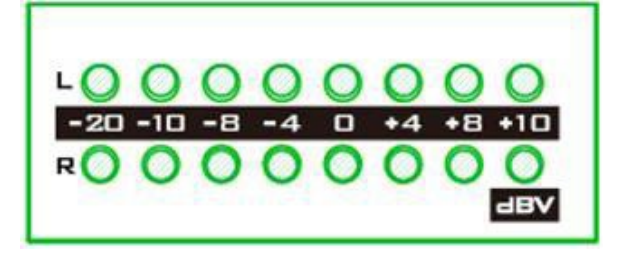

#### MASTER OUT メーター

LEDスタイルのメーターは、メインプログラムのオー ディオ出力でのオーディオ信号強度を示しています。 信号強度はマスターOUTノブで設定したレベルによ って決まります。LEDは+10 dBで赤くなり、オーディ オクリッピングを示します。

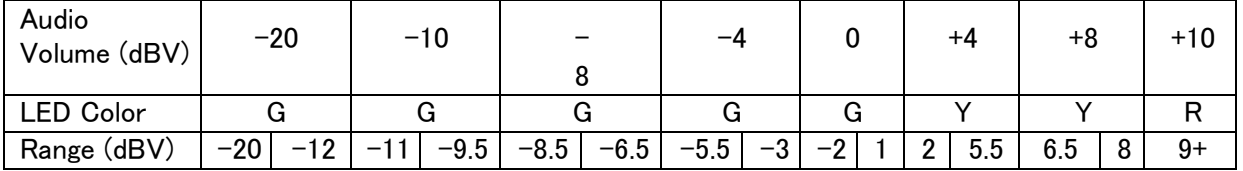

# <span id="page-10-0"></span>3. OSDメニュー

KMU-200の設定は画面上のメニューで操作できます。タッチスクリーンに乗せた2本の指を下にスライド させてOSDメニューを開きましょう。反対に、2本の指を上にスライドすればOSDメニューを閉じることがで きます。特定のオプションを選択するには、タッチスクリーンの対応する項目をタップします。

#### **Overview**

OSDメニューのメニューオプションについて、タッチスクリーンに表示される順に説明します。

なお、項目によっては取扱説明書の他の箇所にも詳しく記載されている場合があります。オプションは、 使用しているファームウェアのバージョンによって異なる場合もあります。

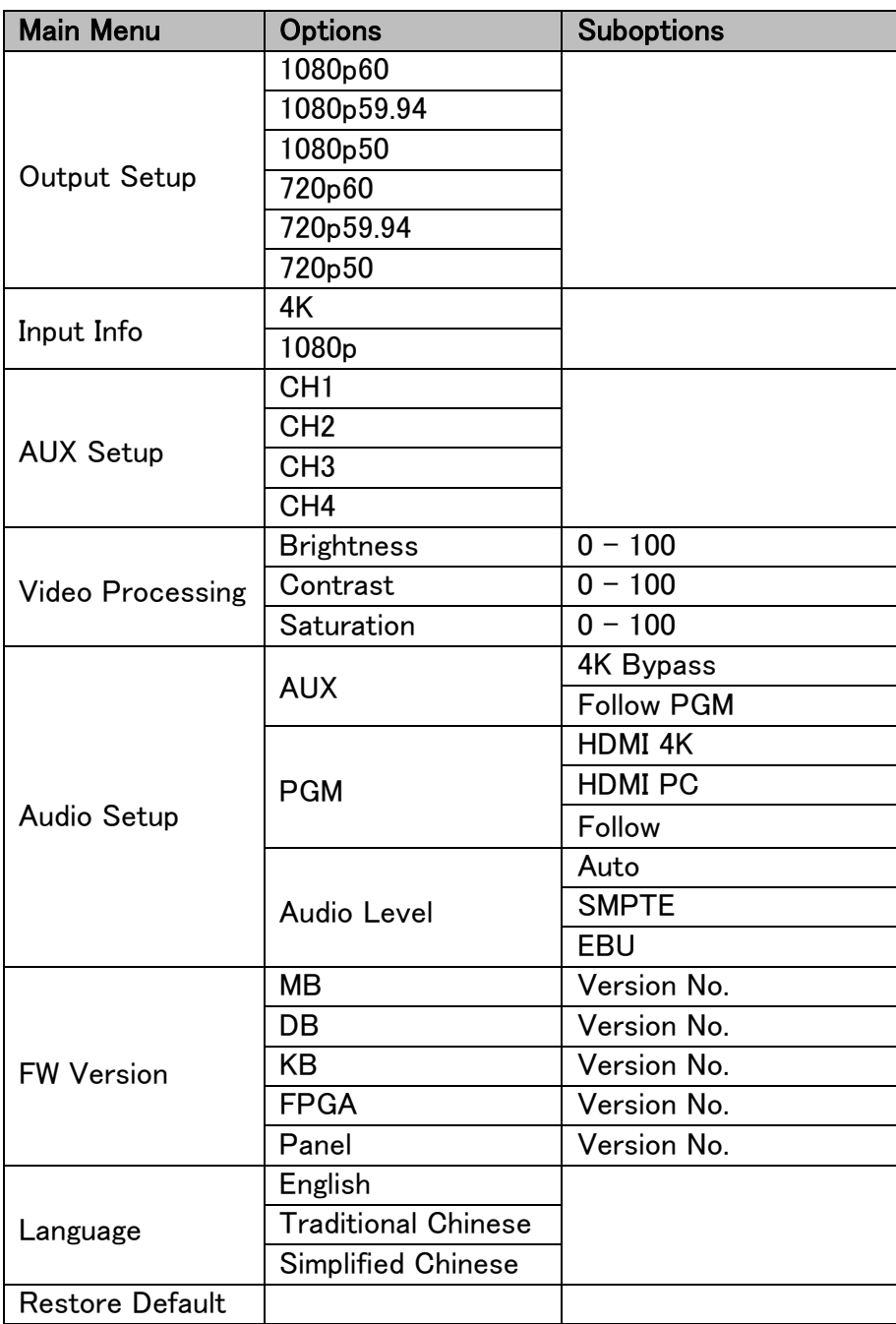

# <span id="page-11-0"></span>4. KMU-200の操作

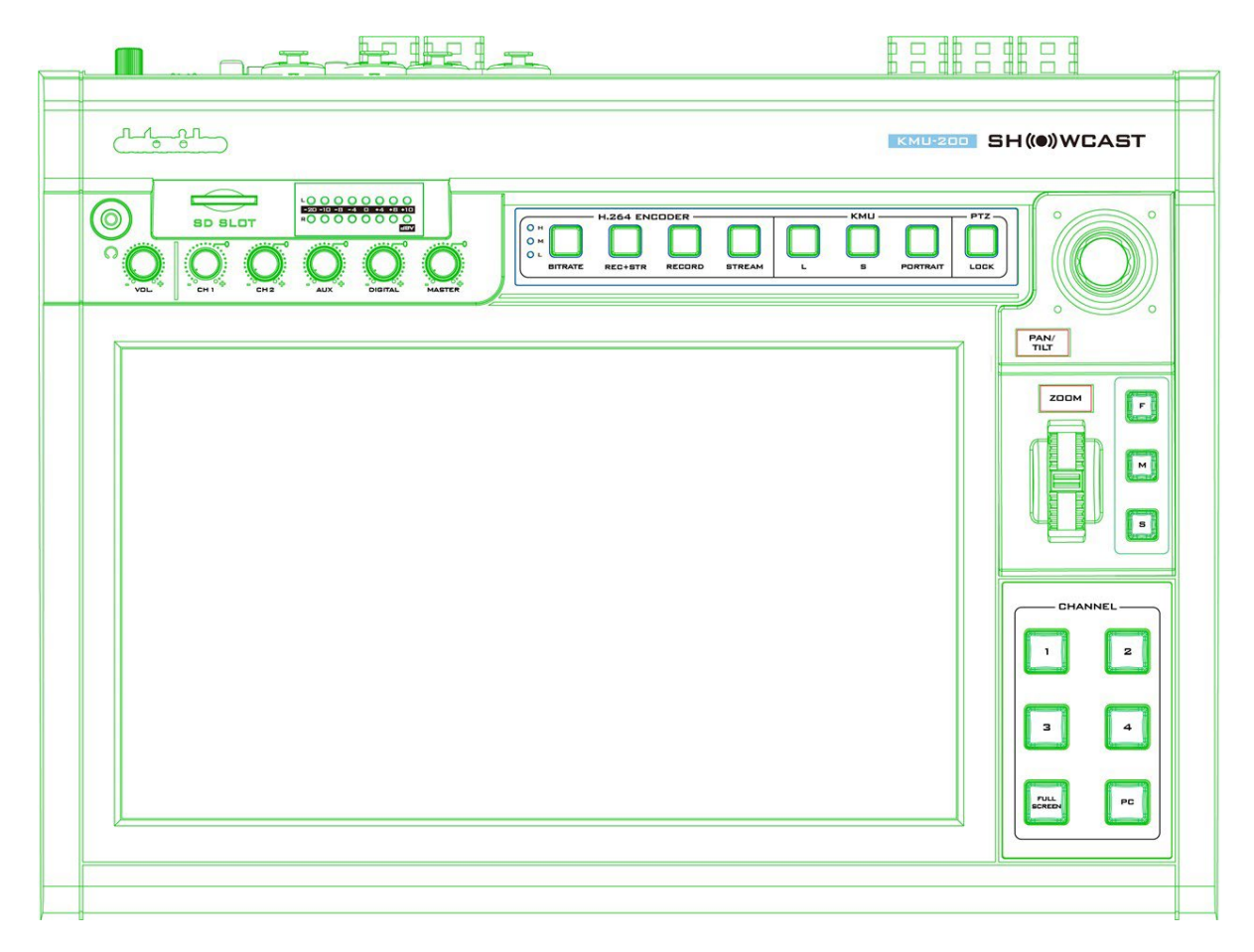

# <span id="page-11-1"></span>**4.1** チャンネルボタン

KMU-200の電源をオンにすると、チャンネルボタンのうちの1つが赤く点灯します。

特定のチャンネルがプログラムチャンネル(放送中)であり、プレビューチャンネルに対応するボタンが 緑色に点灯することを示します。 1つのチャンネルボタンのみが赤く点灯し、残りのチャンネルボタンの LEDが消灯している場合、プログラムチャンネルとプレビューチャンネルは同じチャンネルを共有してい ます。

任意のチャンネルボタンを押して、プログラムチャンネルを他のチャンネルに切り替えることができます。

#### 注: プログラムチャンネルとしてアクティブにできるのは1チャンネルのみです。

チャンネルボタングループからプレビューチャンネルを選択するには、次の手順に従います。

- 1. プログラムチャンネル(PGM)ボタンを押し続けます。PGMボタンは、4つのチャンネルボタンの 1つが赤く点灯します。
- 2. 他のチャンネルボタンを押してプレビューモードをアクティブにします。チャンネルボタンを押 すと、チャンネルボタンが緑色に点灯します。
- 3. プレビューチャンネルを選択して、プログラムチャンネルボタンを離します。

4. 同じチャンネルでプログラムモードとプレビューモードを有効にするには、現在のプレビュー チャンネルボタンを押します。

#### 注:プログラムモードとプレビューモードは、一度に1つのチャンネルでのみアクティブにできます。

#### <span id="page-12-0"></span>**4.2** タッチスクリーン

画像のズームイン、OSDメニューを開くなどの簡単なジェスチャーを使用して、タッチスクリーンで多 くのことができます。

ジェスチャーと対応するアクションは以下の表の通りです。

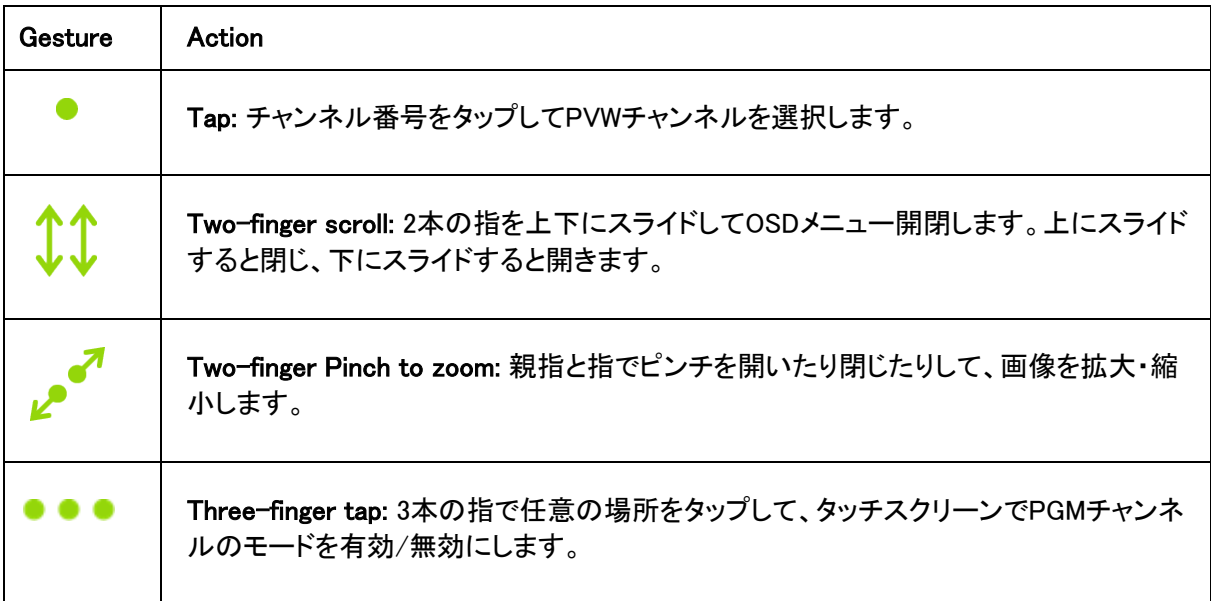

#### **Preview**

タッチスクリーンでプレビューチャンネルフレームまたは非プログラムチャンネルフレームを移動できます。 1 本の指でタップしてスライドするだけです。

#### Program

ダブルタップでプログラムを設定し、同じチャンネルにプレビューしてプログラムチャンネルフレームを移 動させます。

タッチスクリーンにプログラムチャンネルのみを表示する場合、3本指でタッチスクリーンをタップしてく ださい。チャンネルフレームを目的の画像トリミングに移動するには、1本指でフレームをスライドする か、1本指で任意の画像ポイントをタップします。 3本指でもう一度タッチパネルをタップすると、全画面 モードが終了します。

チャンネルフレームを目的のイメージポイントに移動する際、以下の手順でチャンネルフレームのサイズ を小さいフレームまたは大きいフレームに変更することもできます。

1. チャンネルボタンを押してプログラムチャンネルを選択します。

- 2. タッチスクリーンを3本指でタップして、タッチスクリーンにプログラムチャンネルのみが表示され るようにします。 注:3本指で下にスライドして、プログラムチャンネルのみを表示することもできます。 3本指で
- 3. KMUボタングループで、LまたはSボタンを押すと、ボタンが赤く点滅します。

下にスライドして、4つのチャンネルをすべて表示します。

- 4. 目的の画像ポイントを1本指でタップします。
- 5. チャンネル画像がステップ3で選択したサイズ(LまたはS)のフレーム内の画像になります。

# <span id="page-14-0"></span>5. ビデオのストリーミングと録画

KMU-200にはプログラムを同時にストリーミングおよび録画できるようにする組み込みのビデオストリー ミングサーバー(NVS-31 MARK II)が含まれています。 Datavideoのビデオストリーミングサーバーは、 あらゆるSDI / HDMI入力ソースから、RTSPまたはRTMPプロトコルに準拠したH.264エンコードストリー ムを生成します。Datavideo NVS-31 MARK IIは、ライブストリーミングに適したビットレートでビデオをエ ンコードしながら同時に高品質のMP4ファイルをSDカードに記録します。

#### 注:組み込みのビデオストリーミングサーバーと録画デバイスは、NVS-31 MARK IIと呼ばれます。

# <span id="page-14-1"></span>**5.1** ストリーミングネットワーク接続とデバイス検索

このセクションでは、NVS-31 MARK IIをDHCPサーバーの有無にかかわらずネットワークに接続す る方法と、NVS-31 MARK IIのIPアドレスを取得する方法について説明します。

#### DHCP ネットワークへの接続(DHCP モード)

次の手順に従って、接続されているNVS-31 MARK IIデバイスのDHCPネットワークをスキャンします。

#### 注:DHCPネットワークに接続すると、NVS-31 MARK IIには自動的にIPアドレスが割り当てられます。

- 1. NVS-31 MARK IIのストリームポートをイーサネットケーブル経由でネットワークに接続し ます。
- 2. KMU-200の電源をオンにすると、NVS-31 MARK IIもデフォルトでDHCPモードが有効に なります。
- 3. NVS-31 MARK IIが接続されているのと同じネットワークにラップトップを接続し、無料のIP Finderユ ーティリティプログラムをダウンロードします。
- 4. IPファインダーユーティリティプログラムアイコンをダブルクリックして、IPファインダ ーインターフェイスを開きます。
- 5. SCANボタンをクリックして、接続されたデバイスの検索を開始します。

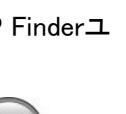

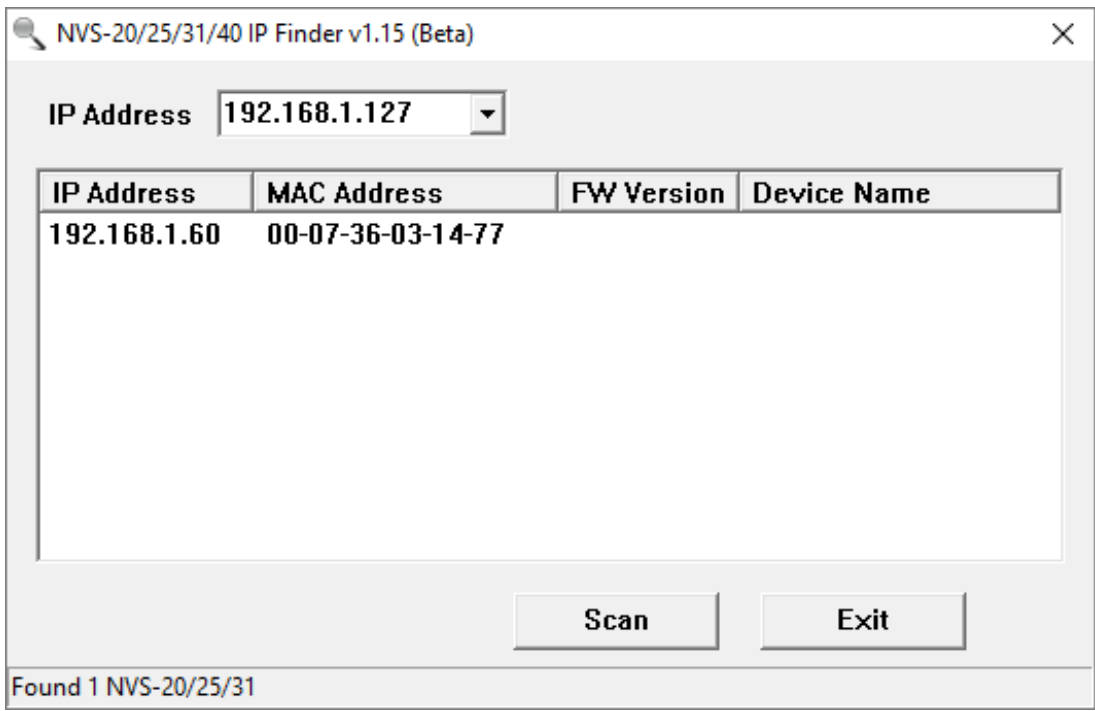

#### NON-DHCP ネットワークへの接続 (Static IP)

DHCP以外のネットワークに接続すると、NVS-31 MARK IIにはIPアドレスが割り当てられません。そのた め、固定IPアドレスをデバイスに手動で割り当てるか、デフォルトのIPアドレス(192.168.1.60)を使用する ことをお勧めします。

#### Default Fixed IP

デフォルトの固定IPは主に、PCをNVS-31 MARK IIに直接接続するなど、ポイントツーポイント接続で使 用されます。非DHCP環境では、NVS-31 MARK IIは固定IPモードでのみ機能します。 NVS-31 MARK II をデフォルトのIPに設定するには、以下の手順に従ってください:

- 1. NVS-31 MARK IIのストリームポートをイーサネットケーブル経由でネットワークに接 続します。
- 2. KMU-200の電源をオンにすると、NVS-31 MARK IIもデフォルトもデフォルトでDHCPモードが有効に なります。
- 3. 前のDHCPセクションで説明した方法に倣ってNVS-31 MARK IIデバイスを検索します。見つかった ら、Webブラウザーのユーザーインターフェイスにログインします。
- 4. ユーザーインターフェイスのホームにあ る[System]タブをクリックして、システム ページに入ります。
- 5. 「ネットワーク設定」で、DHCPモードを 無効にします。

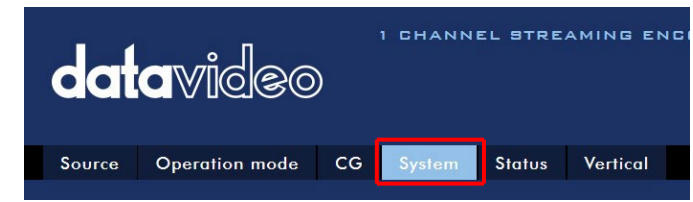

6. DHCPモードが無効になると、静的IPアドレスを手動で入力できるようになります。静的IPはデフォル トで192.168.1.60です。サブネットマスクとデフォルトゲートウェイは、それぞれ255.255.255.0と 192.168.1.254です。

#### ヒント:IPアドレスを忘れたり紛失したりした場合は、次の手順を実行してネットワーク設定をリセットしてください。

- ・デバイスの電源を切ります。
- •RECORDボタンとSTREAMボタンを同時に押して、デバイスの電源をオンにします
- ・約5秒待ってから、ボタンが押されたらボタンを放します。
- RECORDボタンとSTREAMボタンのLEDが点灯します。
- •IPアドレスは、デフォルトのIPである192.168.1.60である必要があります。

#### Troubleshooting the Network Connection

NVS-31 MARK IIをネットワークに接続し、IP Finderユーティリティプログラムを開きます。デバイスをス キャンします。見つからない場合は、ネットワークがIPアドレスを割り当てていない可能性があります。 この理由は次のとおりです。:

- ルーターまたはDHCPサーバーがネットワークに接続されていません。
- ▶ 新しいデバイスはネットワーク管理者によってブロックされています。
- ウイルス対策ソフトウェアまたはファイアウォールが通信をブロックしています。 以下の手順で解決してください:
- ルーターの電源を切り、10秒待ってから再度ルーターの電源を入れます。
- ◆ NVS-31 MARK IIを工場出荷時のデフォルトにリセットします。
- ◆ デバイスの電源を切ります。
- デバイスの電源をオンにしたまま録音ボタンとストリームボタンを同時に押します。
- ◆ 約5秒後、ボタンを放します。
- ◆ RECORDボタンとSTREAMボタンのLEDが点灯します。
- ◆ PCを再起動してください。

それでも解決しない場合、以下を試してください:

- ◆ ウイルス対策ソフトウェアまたはファイアウォールを一時的にシャットダウンします。
- IPの競合が発生する可能性があるため、他のデバイスがLAN(有線または無線)に接続されて いないことを確認してください。

上記の全ての方法を試しても問題が解決しない場合、NVS-31 MARK IIビデオストリーミングサーバー は、NVS-31 MARK IIで直接接続を確立できる固定IP機能を提供します。デフォルトのIPアドレスは 192.168.1.60です。

この方法では、NVSデバイスをネットワークのIP範囲に構成できるため、NVSデバイスにアクセスする ためのDHCPサーバーは必要ありません。

• イーサネットケーブルを使用してPCをNVSデバイスに直接接続します(必ずしもクロスケーブル ではありません)。

次に、PCまたはラップトップのネットワーク設定を変更します。

- ◆ 画面の左下にある[スタート]をクリックします。
- テキストバーに「ネットワーク接続」と入力し、表示されるアイコンをクリックします。
- PCまたはラップトップをネットワークに接続するネットワークアダプターをダブルクリックします。
- 「プロパティ」ボタンをクリックします。
- 「インターネットプロトコルバージョン4(TCP / IPv4)」オプションを選択し、「プロパティ」ボタンをクリ ックします。
- ◆「IPアドレスを自動的に取得する」オプションをチェックします。
- ◆ IPv4設定を入力します。
	- IPアドレス: 192.168.1.2
	- サブネットマスク: 255.255.255.0 (システムデフォルトは255.255.255.0です)
	- デフォルトゲートウェイ:1対1接続には必要ありません。

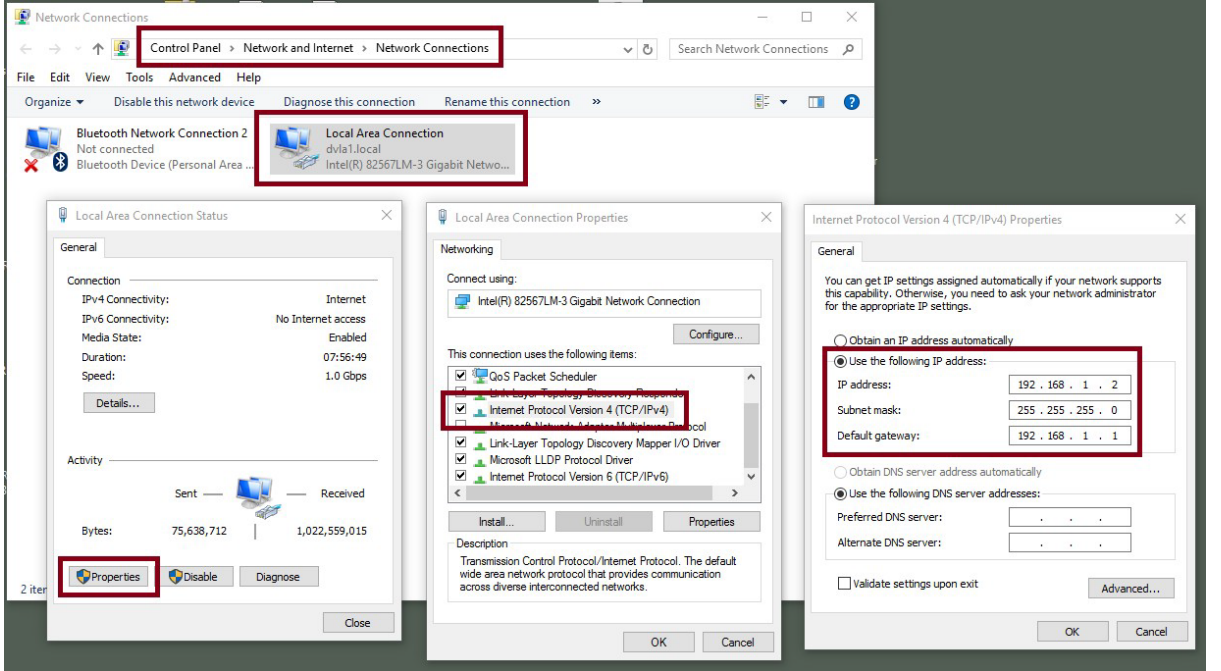

注:ストリーミングまたは録音の完了後に必要になる場合があるため、以前に入力したIPv4アドレスを 書き留めてください。

NVS-31 MARK IIは、192.168.1.60のIPアドレスで接続されているはずです。

それでもNVS-31 MARK IIが接続できない場合は、NVS-31 MARK IIを工場出荷時のデフォルト に戻すだけです。

- ◆ デバイスの電源を切ります。
- デバイスの電源をオンにしながら、録音ボタンとストリームボタンを同時に押します。
- ◆ 約5秒待ってから、ボタンが押されたらボタンを放します。
- ◆ RECORDボタンとSTREAMボタンのLEDが点灯します。
- IPの競合が発生する可能性があるため、他のデバイスがLAN(有線または無線)に接続されていないことを確 認してください。
- ◆ Webブラウザーを介してNVS-31 MARK IIにログインします。
	- デフォルトのユーザー名:admin
	- デフォルトのパスワード:000000
	- [System]タブをクリックし、システムページで、静的IPやデフォルトゲートウェイなどのネットワー ク設定を入力します。デフォルトゲートウェイが接続ネットワークと一致すること、及びNVS-31 MARK IIと同じIPを共有するデバイスがないことを確認してください。

たとえば、ルーターのデフォルトゲートウェイIPが10.10.1.1の場合、デフォルトゲートウェイフィー ルドに10.10.1.1も入力する必要があります。次に、NVS-31 MARK IIのIPアドレスを10.10.1.Xに 設定します。これは10.10.1.2から10.10.1.255の範囲です。未使用のIPアドレスを選択します。

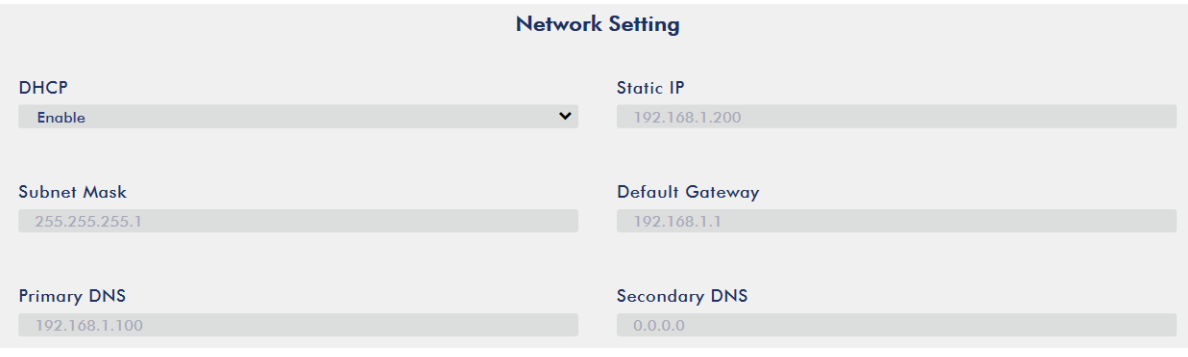

- DHCP:無効
- 静的IP:X.X.X.Y;最初の3つの10進数(X)は、ルーターまたはスイッチと同じでなければなりません。 番号Yは、ネットワークに接続されているデバイスで使用されていない番号でなければなりません。
- サブネットマスク: 255.255.255.0
- デフォルトゲートウェイ:Z.Z.Z.Z;ルーターまたはスイッチのゲートウェイIPと同じです。

注:一部のルーターには、標準IPの192.168.1.1ではなく個別でゲートウェイIP設定が必要な場 合があります。したがって、固定IPモードに切り替える前に、PCのネットワークプロパティを確 認する必要があります。

#### たとえば、ルーターに192.168.1.254のゲートウェイIPがある場合、NVS-31 MARK IIのデフォルトゲートウェイと プライマリDNSフィールドも192.168.1.254に構成する必要があります。

- プライマリDNS:デフォルトゲートウェイIPと同じです。問題が発生した場合は、8.8.8.8または8.8.8.4に変更できま す(Googleが提供するパブリックDNS)。
- 「Submit」ボタンをクリックして、ネットワーク設定を保存します。
- PCとNVS-31 MARK IIをネットワークに再接続します。
- PCの元のネットワーク設定を復元します。
- KMU-200をシャットダウンします。約5秒間待ってから、KMU-200の電源を再びオンにします。
- 固定IPアドレスからNVS-31 MARK IIにアクセスできます。

#### 高度なトラブルシューティング

それでも接続できない場合、以下を試してください。

- ARPテーブルを使用して、エンコーダのMACアドレスを検索します。デバイスのMACア ドレスは、HSデバイスの下部にある印刷ラベルに記載されています。
- MACアドレスは00:07:36:03:xx:xxで始まります。
	- デバイスのMACアドレスは00:07:36:07:xx:xxで始まります(KMU-200)
- コマンドプロンプト(MAC OSの端末)で「arp -a」と入力し、Enterキーを押してARPリス トを表示します。 NVS-31 MARK IIがネットワークに正常に接続されているかどうかを 確認します。

services.mscを実行し、「Services」ウィンドウの右側の列で「DHCP Client」、「Restart」の順に クリックします

• コマンドプロンプトで、ipconfig / flushdnsに続けてipconfig / releaseおよびipconfig / renewを入力します。

# <span id="page-19-0"></span>**5.2** ウェブユーザーインターフェース

5.1の手順により、PCとNVS-31 MARK IIのIPアドレスを取得しました。続いて、NVS-31 MARK IIのIPアド レスをブラウザのアドレスバーに入力してENTERボタンを押します。以下のポップアップダイアログボック スにユーザー名とパスワードを入力してログインしましょう。

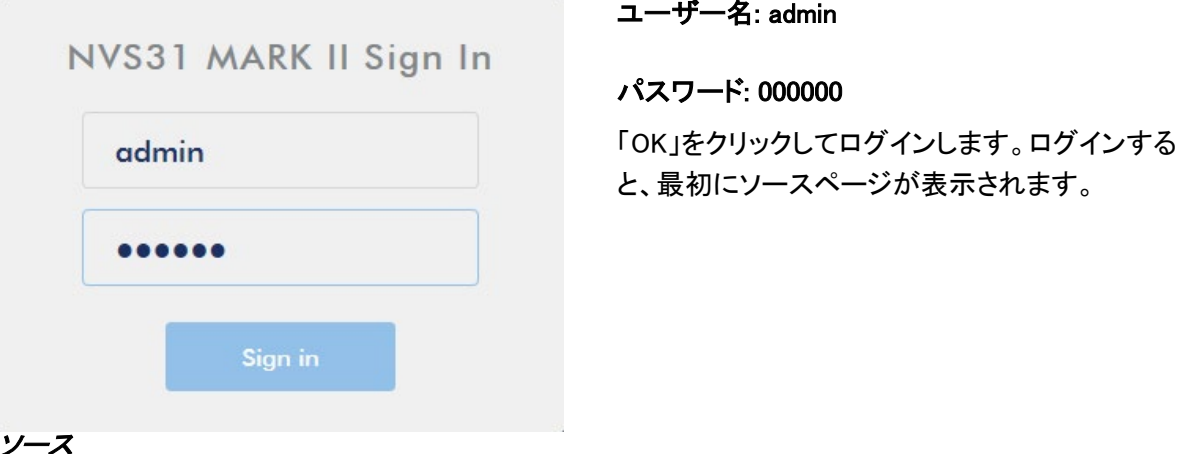

NVS-31 MARK II Web UIにログインするとすぐにソースページが表示されます。ソースページには、入 力情報、ビデオソース、オーディオソース、解像度、フレームレート、チャンネル、サンプルあたりのビッ ト数、サンプル周波数が表示されます。

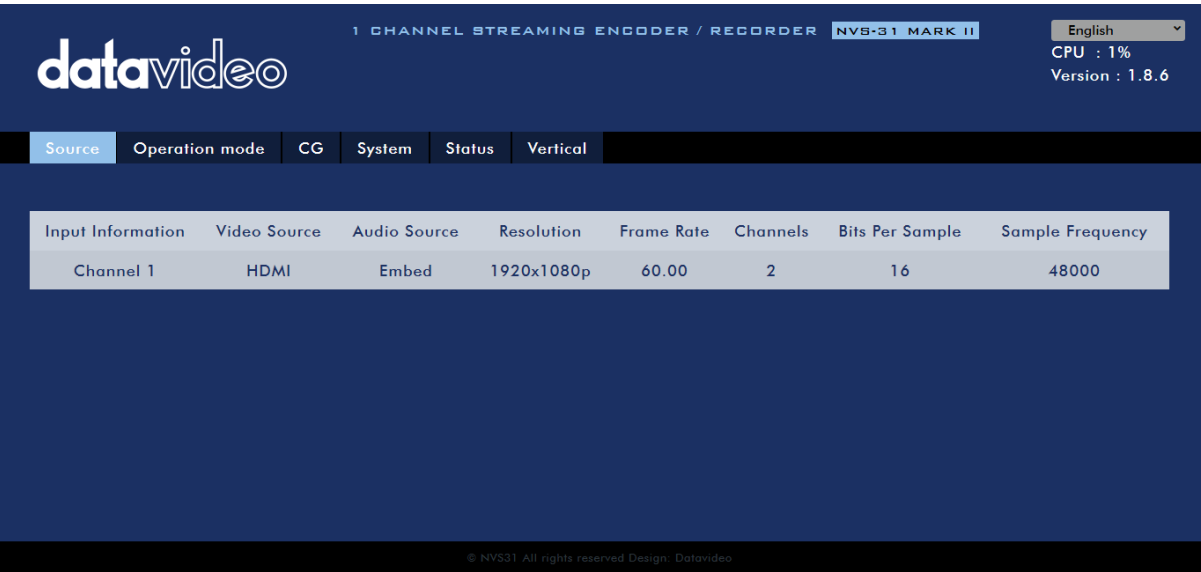

注:NVS-31 MARK II Web UIは自動的に更新されません。最新のデバイスステータスを確認するには、 ページを手動で更新してください。

ストリーミングと録画をチェックしている間は、デバイスの操作方法に関係なく定期的にページを更新し てください(デバイスのボタンのみを使用するか、デバイスのボタンとWeb UIを併用します)。ページに常 に最新の情報が表示されるようになります。

#### 操作モード

ツールバーの[Operation Mode]タブをクリックして、ストリームと記録の設定をカスタマイズできる操 作モード設定ページを開きます。

NVS-31 MARK IIでは、以下の操作モードを提供します:

- ◆ Stream
- ◆ Record

このセクションで詳しく説明します

#### ストリームモード

NVS-31 MARK IIには2つのストリームエンジンがあり、複数のプロトコルを介して2種類の異なる宛先 にストリーミングできます。構成可能なストリーム設定は、エンコーダソース、ストリームタイプ、解像度、 フレームレート、プロファイル、レベル、エントロピー、およびビデオビットレート(bps)です。これらにつ いては、当セクション内で後述します。

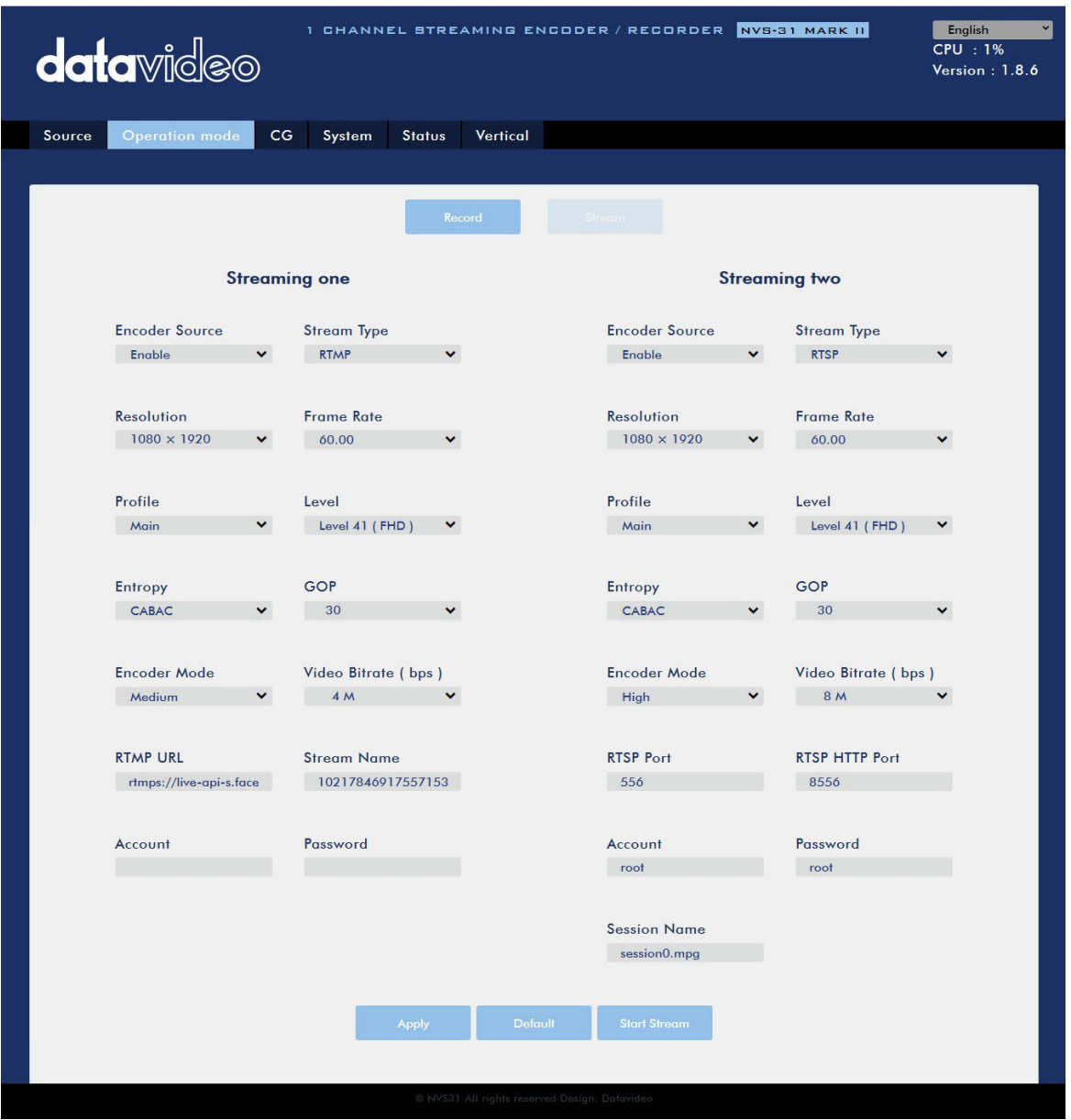

NVS-31 MARK IIではRTSP、RTMP、HLS、およびTSの4つのストリーミングプロトコルが利用可能です。個々の ストリーム設定の手順については、セクション5.3を参照してください。

ビデオストリームを設定したら、[Apply]ボタンをクリックして新しいストリーム設定を適用します。 「Start Stream」 をクリックしてストリームを開き、「Stop Stream」をクリックしてストリームを終了します。リセットするには、 「Default」ボタンをクリックします。

次に、ストリーム設定オプションについて詳しく説明します。

#### エンコーダーソース

このオプションではさまざまなパラメーターを構成するストリームエンコーダーを有効にできます。ストリ ームエンコーダーが必要ない場合は、このオプションを無効にします。

#### ストリームタイプ

NVS-31 MARK IIは、RTSP、RTMP、TS、およびHLSの4つのストリームタイプを利用可能です。各プロ トコルのパラメーターについて、以下に簡単に説明します。

#### RTSP (リアルタイムストリーミングプロトコルl)

- **◆ RTSPポート:RTSPポート番号の範囲は554〜562で、デフォルトでは554です。**
- RTSP HTTPポート:RTSP HTTPポート番号の範囲は8553〜8563で、デフォルトでは8554です。
- ◆ アカウント/パスワード: RTSPストリーミングアカウントの証明情報(デフォルトではroot/root)。
- ◆ セッション名:デフォルトのRTSPセッション名はsession0.mgpです。

#### RTMP (リアルタイムメッセージングプロトコル)

◆ RTMP URL: Ustreamなどのライブストリーミングプラットフォームから取得したRTMP URLを 入力します。

#### 注:NVS-31 MARK IIはRTMPパブリッシュのみをサポートし、ローカルRTMPはサポートしません。

- ストリーム名:Ustreamなどのライブストリーミングプラットフォームからのストリーム名ま たはキーを入力します。
- アカウント/パスワード:RTMPプラットフォームアカウントのアカウント名とパスワードを 入力します。

#### TS (トランスポートストリーム)

□ TS URL:トランスポートストリームのURLを入力します。

NVS-31 MARK IIはストリーミング時にビデオをデータに変換し、IPネットワークを介して送信されます。 高いビットレートは、IPネットワーク全体でより多くの帯域幅を消費します。ギガビットオフィスLANでは高 いビットレートが問題にならない可能性があるため、NVS-31 MARK IIアプリケーション環境では速度/帯 域幅に制限はありません。

使用可能な帯域幅が限られている場合、それに応じて解像度とビットレートの両方を減らす必要があり ます。一般的に、ストリームのビットレートは専用回線で利用可能なアップロード帯域幅容量の50%以 下を使用します。たとえば、速度テストの結果2Mbpsのアップロード速度を利用できることがわかった場 合、ビデオのビットレートは1Mbpsを超えてはなりません。

#### 解像度

エンコーダ設定の最初のステップは画像サイズを調整することです。元のビデオソースに合わせるか、 縮小してください。たとえば、HD 720でキャプチャしてHD 720でストリーミングします。または、HD 720で キャプチャして540(高)でストリーミングします。

元のビデオソースよりも高い解像度で拡大およびストリーミングすることはできません。たとえば、720で キャプチャして1080でストリーミングしても意味がありません。品質も向上せず、視聴者に必要以上の帯 域幅を使用させるだけです。

また、解像度を高くすると、ストリームをエンコード際に必要な処理能力がより大きくなることにも注意し てください。低すぎる処理能力で高すぎる解像度を試みると、画像品質が低下し、ストリームや録画が 破損または中断する可能性があります。

ストリームエンコーダーで使用できる解像度は次のとおりです:

- $\triangle$  1080x1920
- $20x1280$
- $\div$  576x720
- $480\times720$
- $480\times640$

#### フレームレート

ビデオストリーミングのドロップダウンメニューからフレームレートを選択します。フレームレートは常にビ デオソースのフレームレートと一致させてください。

- $60.00$
- $\blacklozenge$  50.00
- $\triangleleft$  30.00
- $\triangleleft$  25.00
- $\triangle$  20.00
- $\triangleleft$  15.00

#### ビデオビットレート (bps)

ビデオのビットレートとは、ビデオに保存される情報量のことです。ビットレートが高いほど映像が鮮明に なります。ただし、ストリーミング用のエンコーダ設定を選択するときは、まず利用可能なアップロード帯 域幅を確認する必要があります。ストリームのビットレートは、専用回線で利用可能なアップロード帯域 幅容量の約50%を使用します。たとえば、速度テストの結果が2Mbpsのアップロード速度を利用できるこ とがわかった場合、オーディオとビデオの合計ビットレートは1Mbpsを超えてはなりません。

ビットレートの高さと画質は比例し、ビットレートが高いほど高画質になります。ただし、例外もあります。 たとえば、SDビデオは1000 Kbps(1M)では許容できるように見えるかもしれませんが、HDビデオは1000 Kbpsでは許容できません。

利用可能なビデオビットレートは次のとおりです:

- $\triangleleft$  10M
- $\triangleleft$  8M
- $\triangleleft$  6M
- $\triangleleft$  4M
- $\triangleleft$  2M
- $\triangleleft$  1M
- $\div$  512K
- $\triangleleft$  256K

#### エンコーダモード

エンコーダモードでは、ビデオストリームのビデオビットレートモードを設定します。利用可能なモードは 次のとおりです:

- $\Box$  High (8M)
- $\Box$  Medium (4M)
- $\Box$  Low (2M)

ヒント:H.264エンコーダーボタングループの[bitrate]ボタンを押して、異なるビットレートモードに切り替え ることもできます。詳しくはセクション5.4を参照してください。

#### プロファイル

プロファイルは、ストリームのH.264エンコーディングプロファイルを設定します。使用可能なオプションは、 Baseline、Main、およびHighです。ハイプロファイルは最高の画質を提供し、ほとんどの場合に適してい ます。ただし、モバイルデバイスなどでストリームを表示するときに使用されるデコーダーによっては、メ インプロファイルまたはベースラインプロファイルが必要になる場合があります。

- $\Box$  High
- $\square$  Main
- $\square$  Baseline

#### レベル

レベルは、デコーダーで処理するビデオのサイズを指定します。ビデオの最大ビットレートと1秒あたりの マクロブロックの最大数を指定します。レベル番号の範囲は1から5で、中間にステップがあります(例: 1.1、1.2、1.3など)。以下の表は、各H.264 / AVCレベルでサポートされる最大パラメーターの概要です。

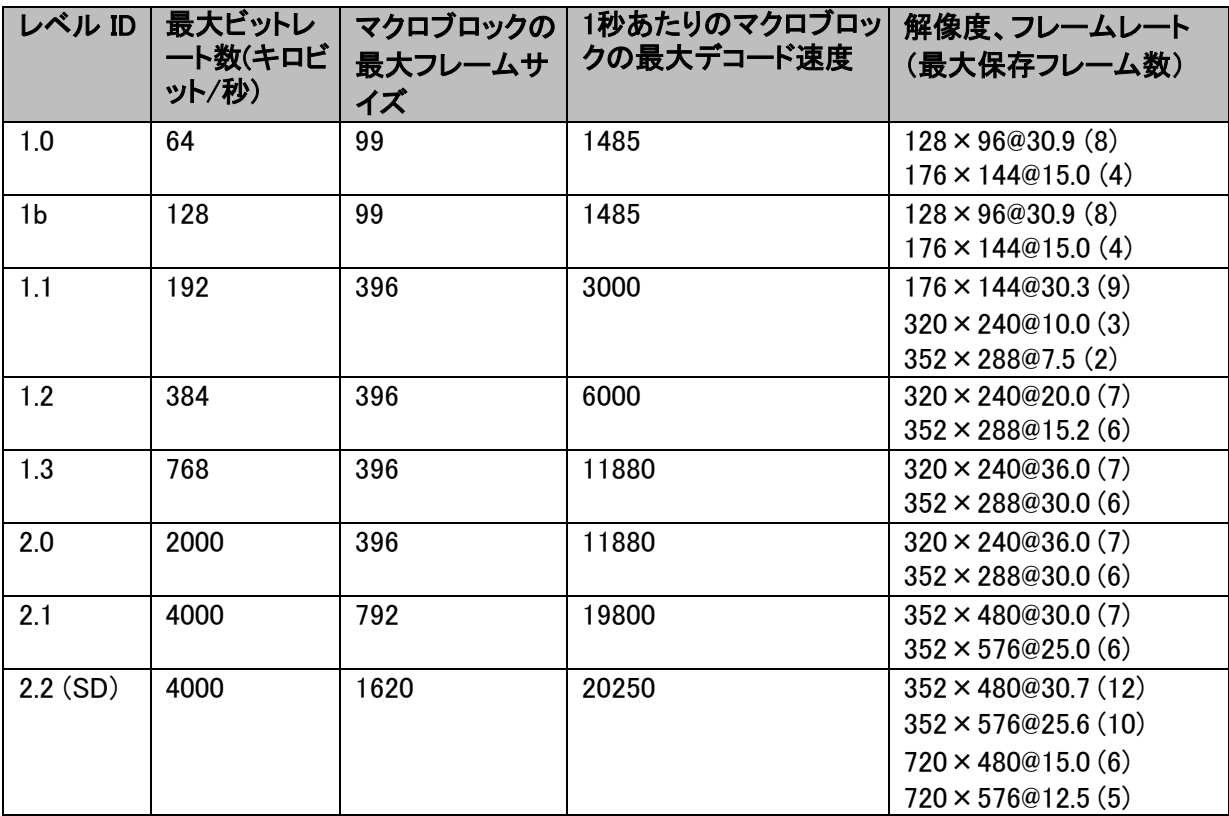

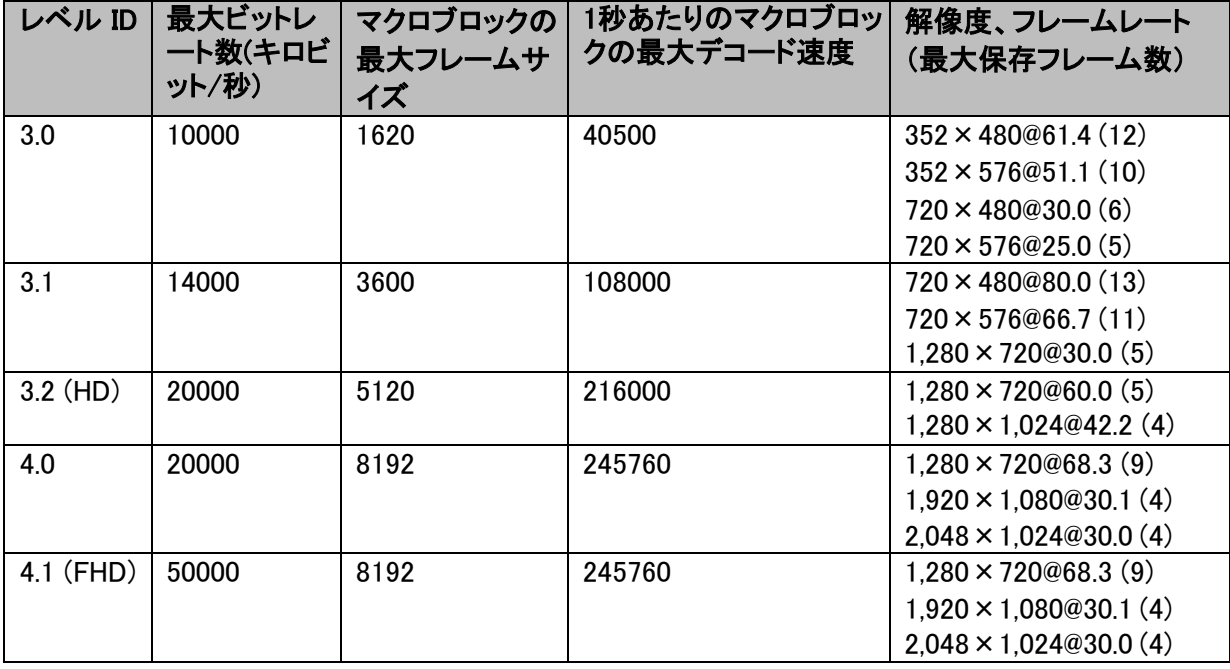

#### エントロピー

H.264コンテンツ生成に使用できるコーディングオプションは以下の二つです:

- CAVLC(コンテキスト適応型可変長コーディング)
- □ ·CABAC(コンテキストベースの適応2進算術コーディング)

CABACエンコーディングはCAVLCよりも7〜10%品質が向上しますが、10〜15%のCPUが追加で必要 です。H.264プロファイルのMainおよびHighでのみ使用できます。古い携帯電話やタブレットなどの低電 力デバイスを対象とする場合は、必要な計算能力が少ないCAVLCを使用するBaselineプロファイルをお 勧めします。

#### GOP

GOP長がより長いGOPパターンはビデオを非常に効率的にエンコードします。通常、GOPの長さが短 いほど動きが速いビデオでうまく機能しますが、データレートはそれほど圧縮されません。アプリケー ションに応じて、NVS-31 MARK IIは1〜255の範囲の16 GOPサイズを使用可能です。

- $\Box$  255
- $\Box$  240
- $\Box$  200
- $\Box$  120
- $\square$  100
- $\Box$  60
- $\square$  50
- $\Box$  30
- $\Box$  25
- $\Box$  20
- $\Box$  15
- $\Box$  10
- 5
- $\Box$  3
- $\Box$  2
- $\Box$  1

#### 録画モード

NVS-31 MARK IIの記録エンジンを使用すると、プログラムをSDカードに記録できます。推奨SDカード のリストについては、付録2を参照してください。以下の図に示すレコードパラメータについては、このセ クションで詳しく説明します。

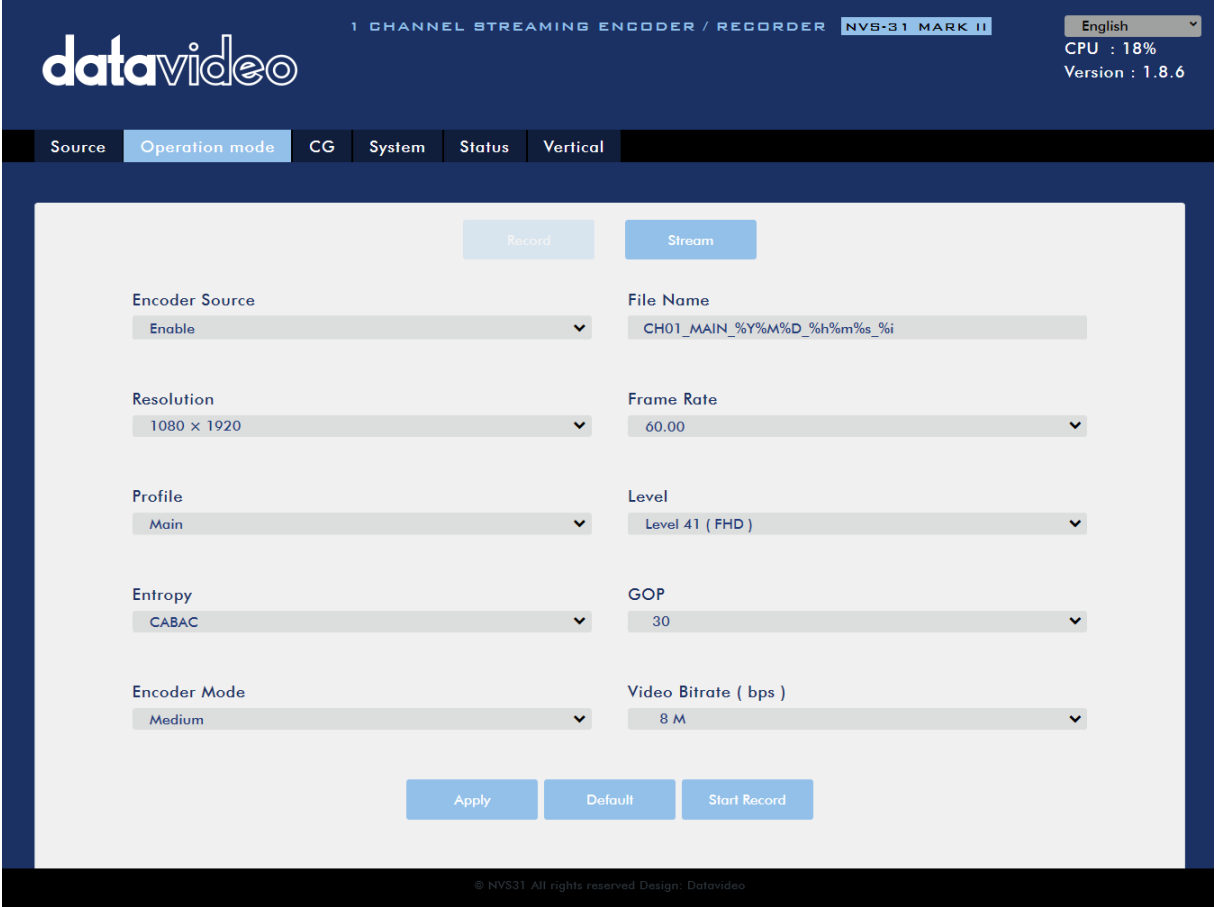

録画設定が完了したら、[Apply]をクリックして設定を適用します。 「Start Record」をクリックして録画を 開始し、「Stop Record」をクリックして録画を終了します。リセットする場合はデフォルトのボタンをクリッ クしてください。

#### エンコーダーソース

このオプションを使用すると、さまざまなパラメーターの構成に対してレコードエンジンを有効にできます。 レコーダーが不要な場合は、このオプションを無効にします。

#### ファイル名

録画ファイルの名前を入力します。

#### 解像度

録画の解像度は、画像の作成に使用されるピクセル(ドット)の数です。解像度が高いほど、より多くの ピクセルを使用して画像が作成されます。高解像度とは画像でより多くの詳細を表現できることを意味 しますが、そういった画像やビデオを保存するにはより大きなファイルサイズとより多くのストレージ(ハ ードドライブ領域)が必要です。

レコーダーで利用できる解像度は次のとおりです:

- $\Box$  1080x1920
- $\Box$  720x1280
- $\Box$  576x720
- $\Box$  480x720
- $\Box$  480x640

#### フレームレート

ビデオ録画のドロップダウンメニューからフレームレートを選択します:

- $\Box$  60.00
- $\Box$  50.00
- $\Box$  30.00
- $\Box$  25.00
- $\Box$  20.00
- $\Box$  15.00

フレームレートは、ビデオのスタイルと視聴体験に大きな影響を与えます。フレームレートが異なると、 視聴体験も異なります。フレームレートを選択すると、ビデオをどの程度リアルに見せたいか、スローモ ーションやモーションブラーエフェクトなどの手法を使用するかなどを決める必要があります。

以下は、さまざまなアプリケーションの一般的なオプションのリストです:

- □ 24fps –映画やテレビ番組の標準なフレームレートです。現実的な動きを維持しながらビデオを キャプチャするために必要な最低速度と言われています。
- □ 30fps スポーツなどの動きの多い動画では、1秒あたりのフレーム数を増やすメリットが大き くなります。
- □ 60+fps 30fpsより高いものは、主にスローモーションビデオの作成やビデオゲームの映像の 記録に使用されます。

#### ビデオビットレート (bps)

ビデオのビットレートとは、ビデオに保存される情報量のことです。ビットレートが高いほど映像が鮮明に なります。

利用可能なビデオビットレートは次のとおりです:

- $\Box$  16M
- $\Box$  12M
- $\square$  8M
- $\square$  6M
- $\square$  4M
- $\square$  2M
- $\square$  1M
- $\Box$  512K
- 256K

以下、おすすめのビデオビットレート

- $\Box$  720P or lower 8 10 mbps
- $\Box$  1080P or higher 15 mbps or higher

#### エンコーダーモード

エンコーダモードでは、ビデオ録画のビデオビットレートモードを設定します。利用可能なモードは次のと おりです:

- $\Box$  High (8M)
- $\Box$  Medium (4M)
- $\Box$  Low (2M)

#### ヒント:H.264エンコーダーボタングループの[bitrate]ボタンを押して、異なるビットレートモードに切り替え ることもできます。詳しくはセクション5.4を参照してください。

#### プロファイル

プロファイルは、ストリームのH.264エンコーディングプロファイルを設定します。使用可能なオプションは、 Baseline、Main、およびHighです。ハイプロファイルは最高の画質を提供し、ほとんどの場合に適してい ます。ただし、録画を表示するときに使用されるデコーダーによっては、メインプロファイルまたはベース ラインプロファイルが必要になる場合があります。

- $\Box$  High
- $\square$  Main
- $\square$  Baseline

#### レベル

レベルは、デコーダーが処理できる必要があるビデオのサイズを指定します。ビデオの最大ビットレート と1秒あたりのマクロブロックの最大数を指定します。レベル番号の範囲は1から5で、中間のステップが あります(例:1.1、1.2、1.3など)。以下の表は、各H.264 / AVCレベルでサポートされる最大パラメーター の概要を示しています。

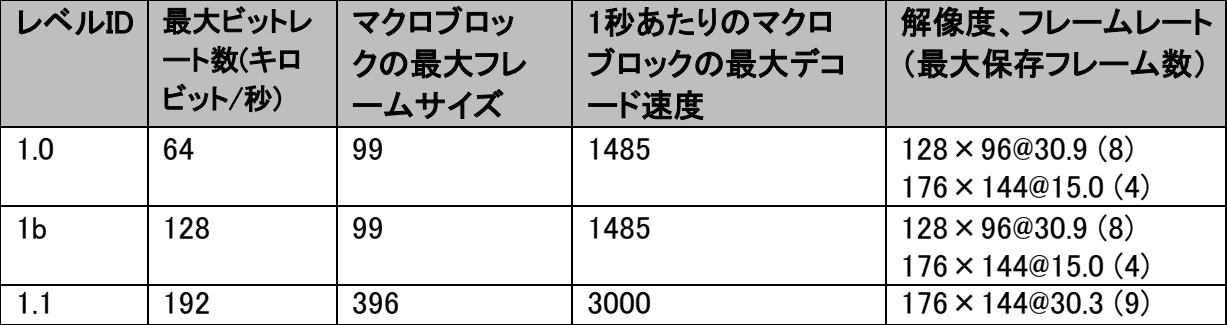

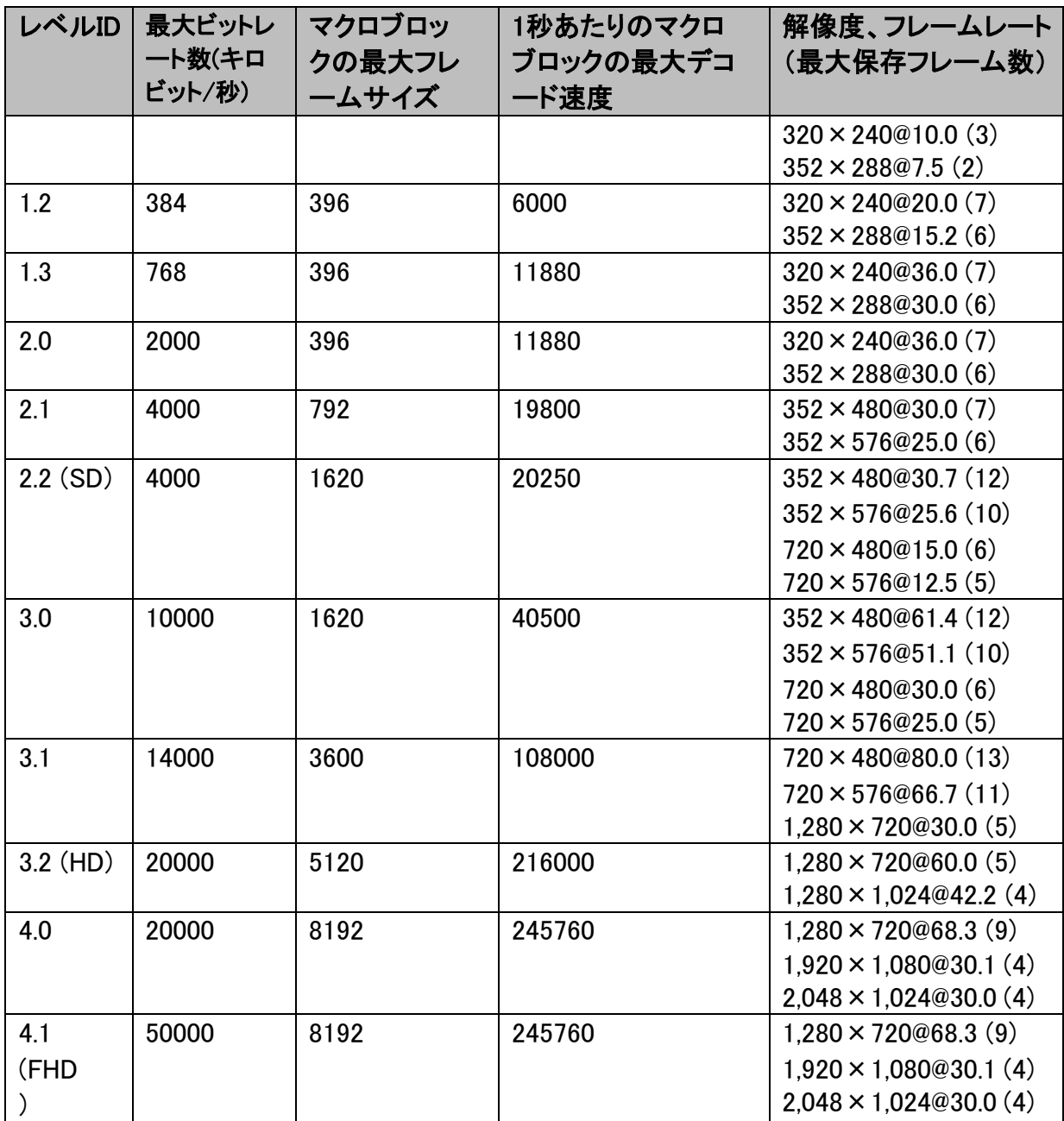

#### エントロピー

H.264コンテンツの生成に使用できるコーディングオプションは2つあります:

- CAVLC (コンテキスト適応型可変長コーディング)
- CABAC (コンテキストベースの適応バイナリ演算コーディング)

CABACエンコーディングは、CAVLCよりも7〜10%品質が向上しますが、追加で10〜15%のCPUが必 要です。 CABACエンコーディングは、H.264プロファイルのMainおよびHighでのみ使用できます。古い携 帯電話やタブレットなどの低電力デバイスを対象とする場合は、必要な計算能力が少ないCAVLCを使 用するベースラインプロファイルをお勧めします。

#### GOP

より長いGOP長のGOPパターンは、ビデオを非常に効率的にエンコードします。通常、GOPの長さが 短いほど、動きが速いビデオでうまく機能しますが、36データレートはそれほど圧縮されません。アプ リケーションに応じて、NVS-31 MARK IIは1〜255の範囲の16 種のGOPサイズを使用可能です。

- $\square$  255
- $\Box$  240
- $\Box$  200
- $\Box$  120
- $\Box$  100
- $\Box$ 60
- $\Box$ 50
- $\Box$  30
- $\Box$  25
- $\Box$  20
- $\Box$  15
- $\Box$  10
- 5
- $\Box$  3
- $\Box$  2
- $\Box$  1

CG

CG機能により、ユーザーはビデオの上にテキストまたは画像レイヤーを配置できます。 CGページの CG設定を下図に示します。

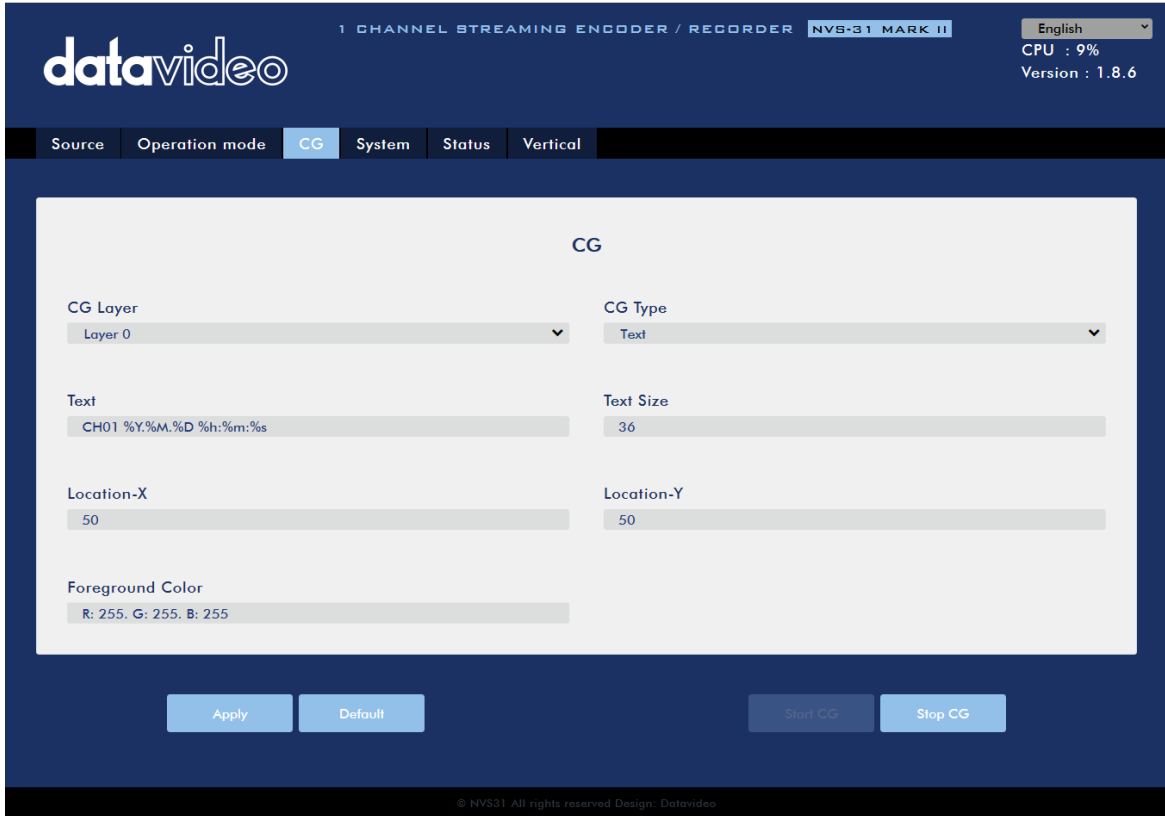

#### CG Layer

レイヤー0からレイヤー3までの4つのレイヤー間でCGテキストまたは画像を切り替えることができます。

#### CG Type

ドロップダウンメニューから、ビデオにテキスト(Text)またはグラフィック(Picture)CGオブジェクトを配 置することを選択できます。

#### **Text**

CGタイプをテキストに設定した後、ビデオに配置するテキストを入力できます。

#### **Text**

ここにCGテキストを入力します。

#### Text Size

CGテキストのフォントサイズを入力してください

#### Picture

CG TypeをPictureに設定した場合、ローカルハードディスクから画像ファイルを選択する必要がありま す。

#### File Path

[Browse]をクリックしてハードドライブを参照し、グラフィックCGファイルを探します。

#### Location-X

オーバーレイするCGオブジェクトの水平位置を決定するx座標を入力します。

#### Location-Y

オーバーレイするCGオブジェクトの垂直位置を決定するy座標を入力します。

#### Foreground Color

RGB値を入力するか、カラースペクトルから色を選択して、前景色を設定できます。次に、パレットの円 カーソルをドラッグして、選択した色を微調整します。右下隅のカラーホイールボタンをクリックして、選 択を確認します。

# **Foreground Color**

R: 255. G: 255. B: 255

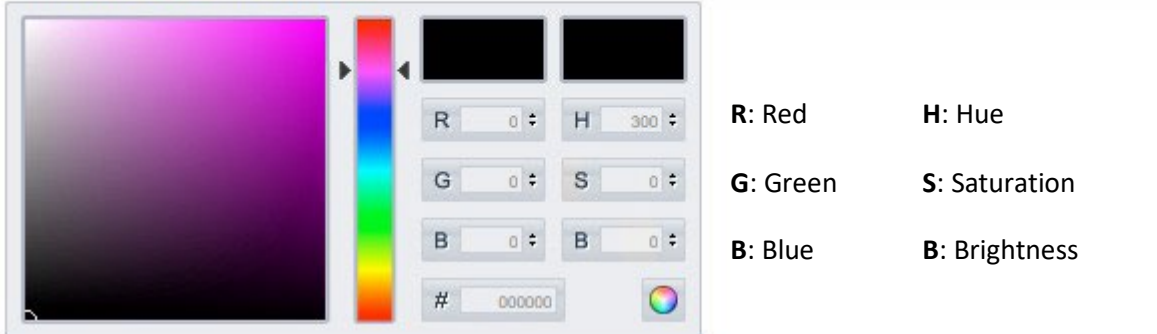

#### System

システムページでは、ネットワークとシステムに関連するいくつかの設定を構成できます。

ネットワーク設定は、DHCPの有効化/無効化、静的IPアドレス、サブネットマスク、デフォルトゲートウェイ、プラ イマリおよびセカンダリDNSなどです。

システム設定は、アカウント資格情報、時間設定、ファームウェアの更新、ディスクフォーマット、およびデバイス 名です。

システムページ画面を次のページに示します。

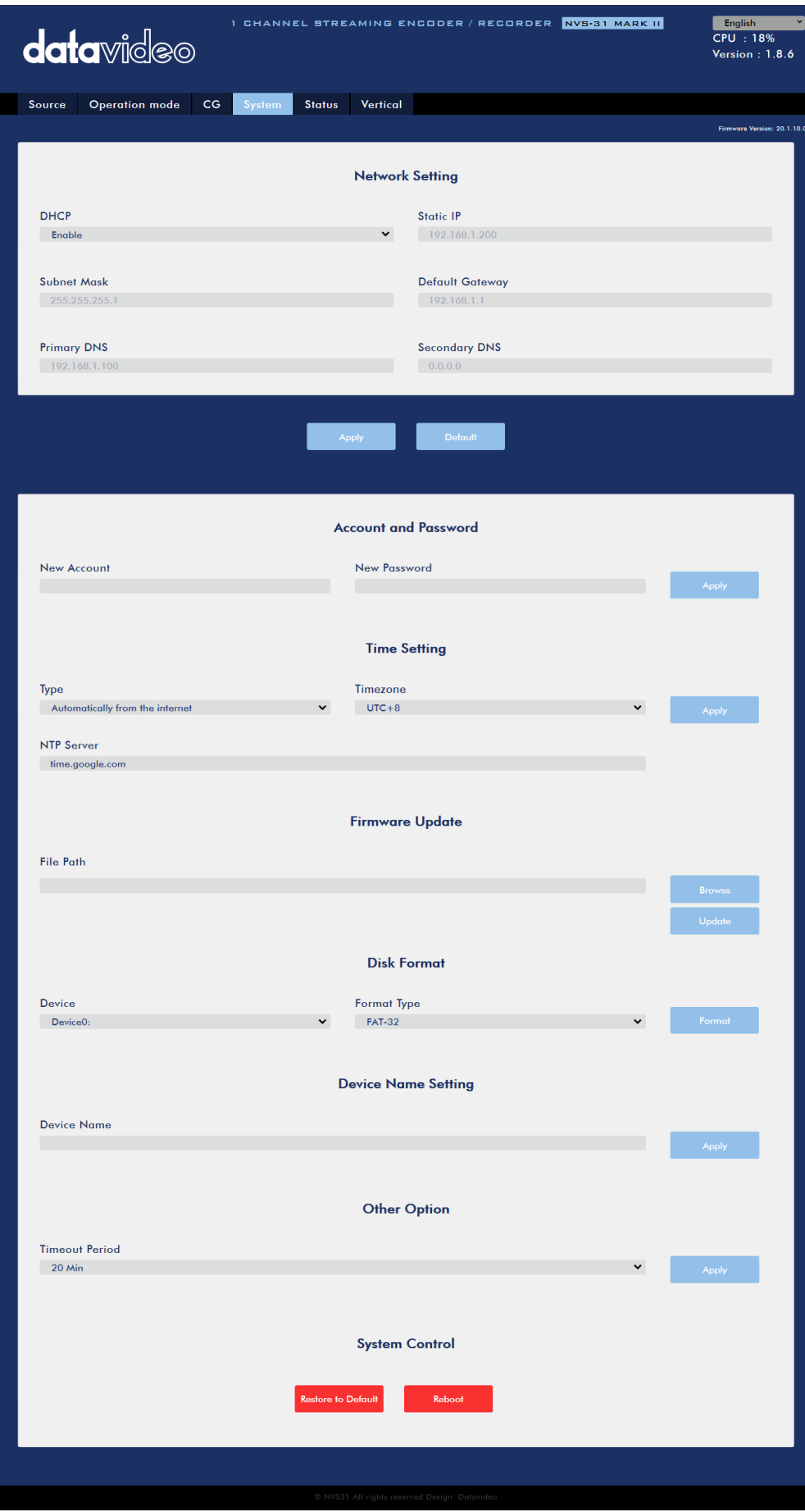

#### Network Setting

ネットワーク設定では、IPアドレスを手動で入力するか、デバイスをDHCPモードに設定して、ルーターが IPアドレスをNVS-31 MARK IIに自動的に割り当てることができるようにします。

#### **DHCP**

DHCPモードでは、ルーターは自動的にIPアドレスをデバイスに割り当てます。ネットワーク設定を手動 で構成する場合はDHCPモードを無効にしてください。

#### Static IP Address

DHCPが無効になっている場合、ユーザーがIPアドレスを手動で入力できるように静的IPフィールドがア クティブになります。静的IPアドレスはデフォルトで192.168.1.60です。

#### ヒント:デバイスのIPアドレスがわからない場合は、以下の手順でネットワーク設定をリセットできます。

- 本体の電源を落とします。
- □ RECORDボタンとSTREAMボタンを同時に押しながら本体の電源を入れます。
- 約5秒後、ボタンのLEDが点灯したらすぐにRECORDボタンとSTREAMボタンを離します。
- デフォルトのIPアドレスは192.168.1.60にしておきましょう。

#### Subnet Mask

静的IPアドレスモードにはサブネットマスクが必要です。サブネットマスクはデフォルトで255.255.255.0です。

#### Default Gateway

静的IPアドレスモードにはデフォルトゲートウェイが必要です。デフォルトゲートウェイは192.168.1.254です。

#### Primary DNS (Optional)

プライマリDNSは静的IPモードでのみ必要となりますが、オプション扱いです。

#### Secondary DNS (Optional)

セカンダリDNSは静的IPモードでのみ必要となりますが、オプション扱いです。

#### Account and Password

ここでNVS-31 MARK IIのアカウント名とパスワードを設定します。 [Apply]をクリックして、新しいロ グイン認証情報を保存します。

#### Time Setting

時間設定では、NVS-31 MARK IIの基準となるタイムソースを選択できます。

#### Type

このドロップダウンメニューでは、「Automatically from the internet」を選択してデバイスがネットワークタ イムプロトコル(NTP)サーバーから自動的に時刻を取得するか、「Manual」を選択してローカルで時刻を 取得するかを選択できます。

#### NTP Server

「Automatically from the internet」を選択した場合は、ここにNTPサーバーのアドレスを入力する必要が あります。 NTPサーバーアドレスの例は、time.google.comです。

#### **Manual**

「Manual」を選択した場合、日付と時刻のフィールドが表示され、デバイスのシステム日付と時刻の 値が表示されます。日付フィールドをクリックすると、カレンダーが表示されます。カレンダーの日を クリックして日付を設定し、時間フィールドで時間を設定します。

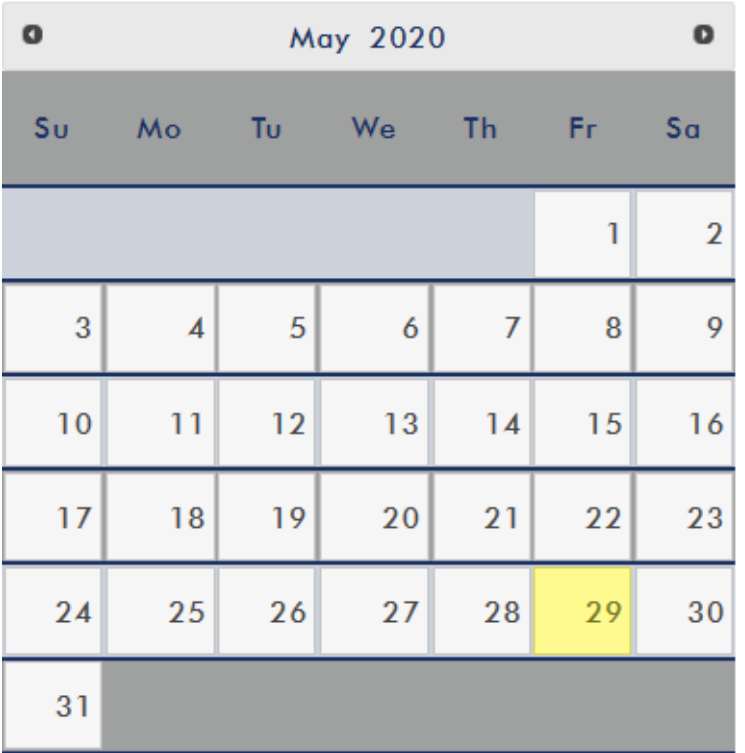

#### Time Zone

ドロップダウンメニューをクリックして、デバイスのタイムゾーンを選択します。

時間設定を決定した後、[Apply]をクリックして新しい設定を保存します。

#### Firmware Update

[Browse]をクリックして、PCのハードディスクに保存されている最新のファームウェアファイルを検索しま す。最新のファームウェアファイルがアップロードされたら、[Update]をクリックしてファームウェアの更新 を開始します。

#### Disk Format

SDカード情報を表示して、SDカードを次のいずれかの形式タイプにフォーマットできます。:

- $\square$  FAT-32
- □ NTFS
- EXFAT

[Format]をクリックしてフォーマットを開始してください。

#### Device Name Setting

このデバイスの名前を入力し、[Apply]をクリックして名前を保存します。

#### Other Option

#### Timeout Period

これにより、現在のログインのタイムアウト期間が設定されます。利用可能なオプションについては、以下を参 照してください。

- $\Box$  20 Min
- $\Box$  120 Min
- $\Box$  1 Day
- $\Box$  7 Day
- □ Never

#### System Control

#### Restore to Default

クリックすると、システムのデフォルト設定を復元します。

#### System Reboot

クリックしてNVS-31 MARK IIを再起動します。

#### **Status**

ステータスページには以下のように、レコード、ストリーム、ディスクの情報が表示されます。

注:NVS-31 MARK II Web UIは自動更新されないため、最新のデバイスステータスを確認するにはペー ジを手動で更新してください。

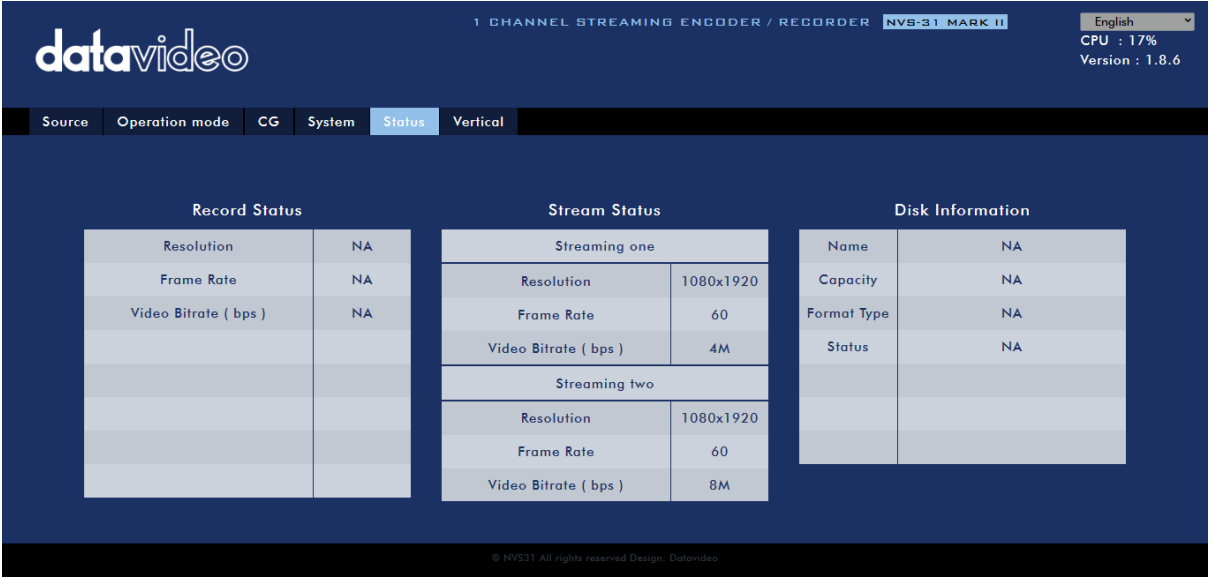

ストリーミングと記録をチェックしている間は、デバイスの操作方法に関係なく定期的にページを更新し てください(デバイスのボタンのみを使用するか、デバイスのボタンとWeb UIを併用します)。更新してお くとページに常に最新の情報が表示されます。

#### **Vertical**

このページでは、ストリームビデオの向きを変更できます。

- Crop: KMU-200製品シリーズ向きです、16:9ビデオ出力と左右の画像クロップが可能です。
- □ Rotate: ビデオ制作向きです。カメラが逆さまに置かれている場合、このモードはそれを逆 にします

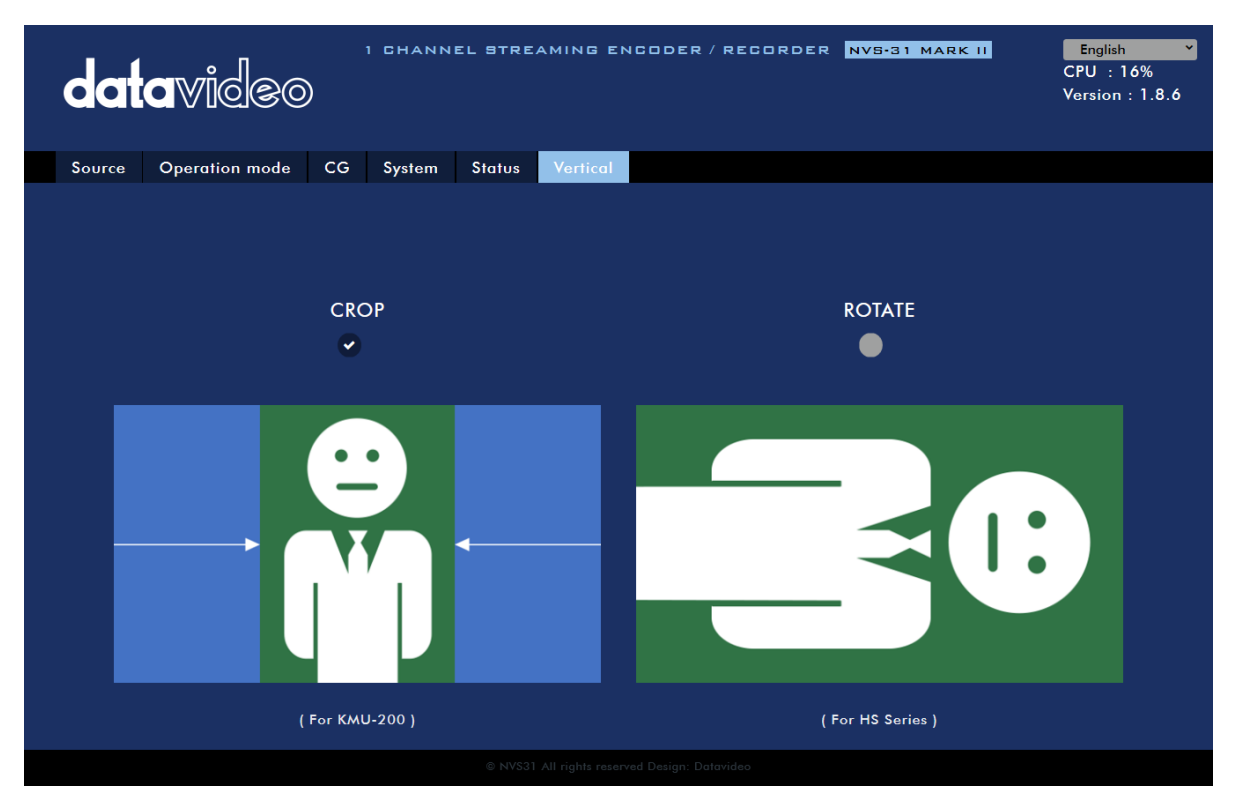

# <span id="page-37-0"></span>**5.3** 操作

このセクションでは、さまざまなストリーミングプロトコルを使用してビデオを再生する方法と、ビデオにテ キストを配置する方法について説明します。

#### Video Streaming

NVS-31 MARK IIは、RTSP、TS、RTMP、HLSなどのさまざまなビデオストリーミングオプションをユーザ ーに提供します。

このセクションでは、これらのオプションの設定と、これらの方法を使用してビデオをストリーミングする 方法について説明します。

#### RTSP/TS/HLS

RTSP / TS / HLSモードでは、NVS-31 MARK IIは、任意のクライアントデバイスがビデオストリームに 接続して再生できるようにするストリームサーバーです。

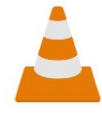

次の操作手順では、VLCメディアプレーヤーを使用してビデオストリームを再生します。 PC またはラップトップにVLCメディアプレーヤーがインストールされていない場合は、VideoLAN の公式ホームページ(https://www.videolan.org/)にアクセスして、インストールファイルをダ ウンロードし、プログラムをインストールしてください。

#### Follow the steps below to obtain the RTSP URL:

- 1. Web UIで、[Operation Mode]□[Stream]をクリックして、ストリーム設定ページを開きます。
- 2. [Stream Type]ドロップダウンメニューから[RTSP]を選択します.

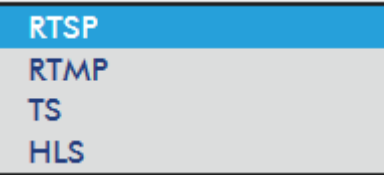

3. [Start Stream]ボタンをクリックして、RTSP URLを生成します。

**Start Stream** 

4. 設定に基づいて、デバイスは自動的にRTSP URLを生成します rtsp://root:root@192.168.1.82:556/session0.mpg.

**Play URL** rtsp://root:root@192.168.1.82

- 5. RTSPビデオストリームを表示するには、RTSP URLをクライアントデバイスに入力します。
- 6. VLCを開き、[Open Network Stream]をクリックします(下図を参照)

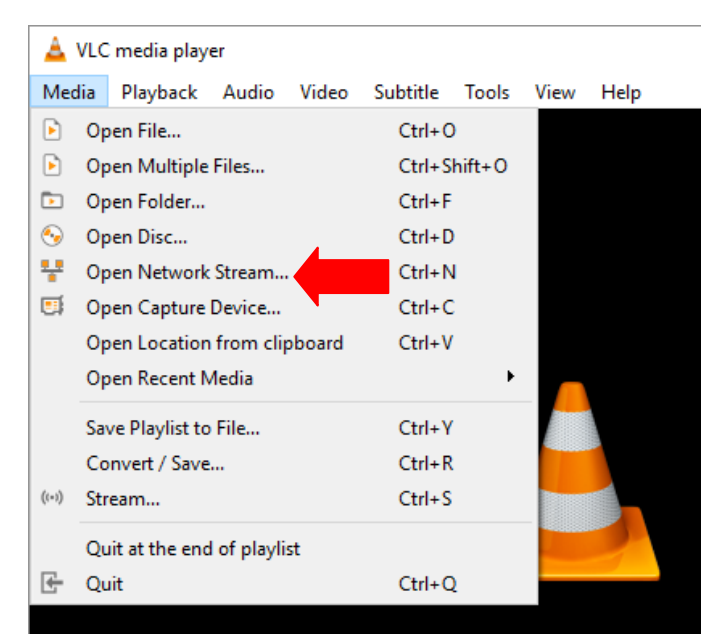

7. 下の図に示すように、ストリームのURLを入力し、[Play]をクリックしてストリーミングを開始します。

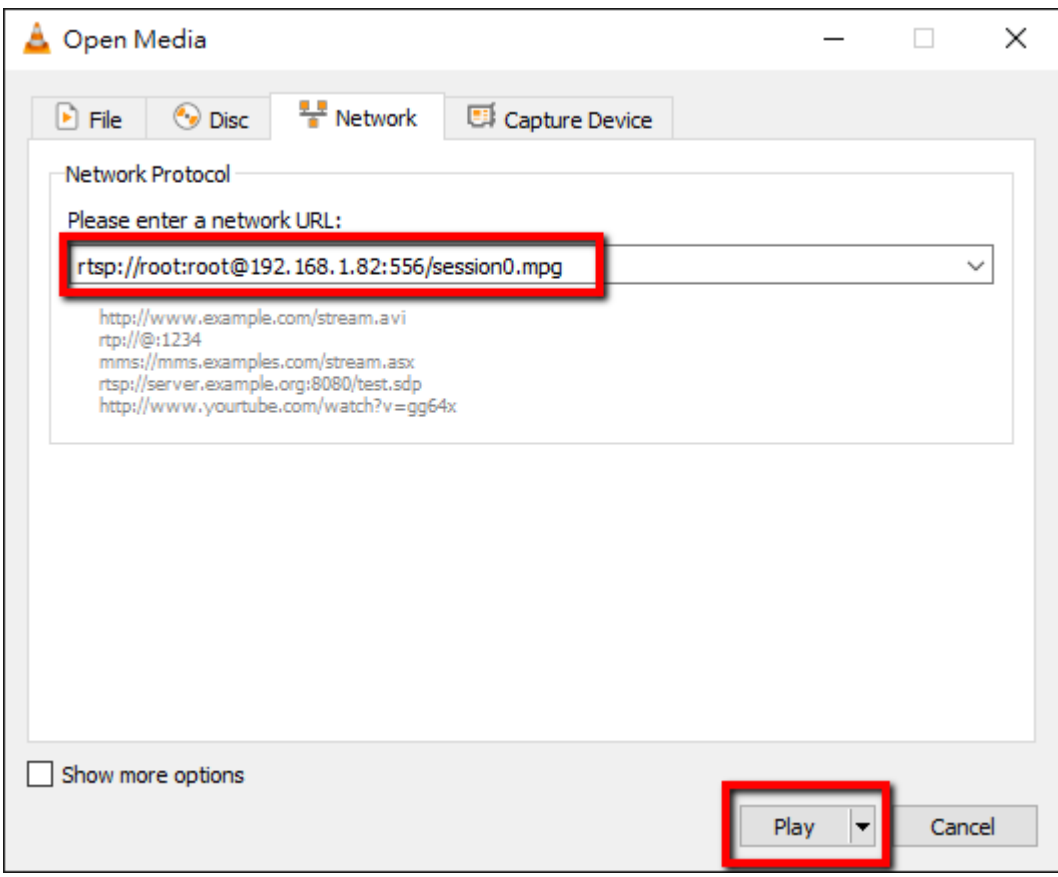

#### 以下の手順に従って、TS URLを取得します。

- 1. Web UIで、[Operation Mode]□[Stream]をクリックして、ストリーム設定ページを開きます。
- 2. [Stream Type]ドロップダウンメニューからTSを選択します。

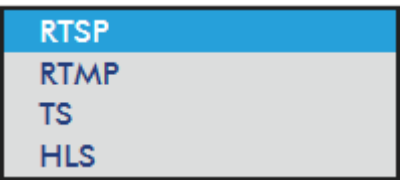

3. TS URLを入力します。以下に示すTS URLは、説明のみを目的としています。

**TS URL** 

udp://192.168.1.66:12345

4. [Start Stream]ボタンをクリックして、ストリームを開始します。

**Play URL** 

udp://192.168.1.66:12345

- 5. TSプロトコルを介してビデオストリームが配信されるクライアントデバイスにTS再生URLを入力し ます。
- 6. コンピューターでVLCを開き、[Open Network Stream]をクリックします(下図を参照)。

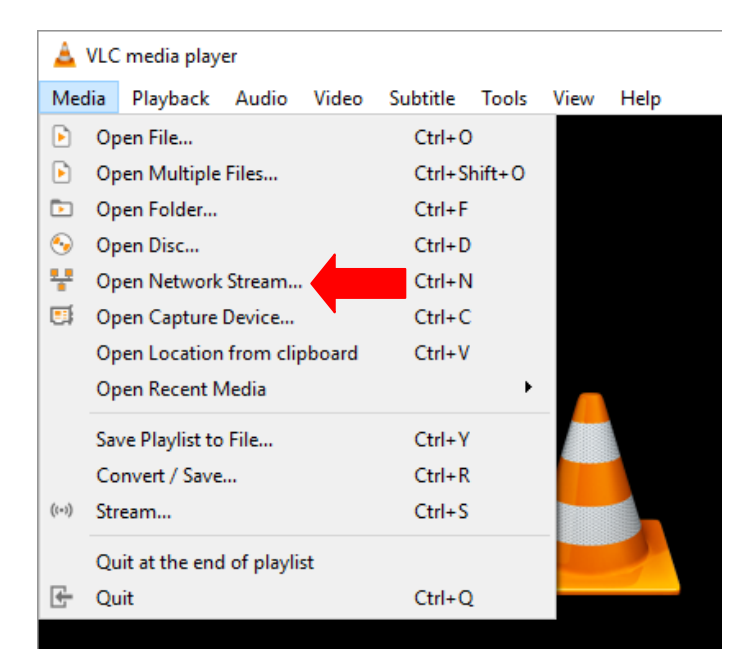

7. 下の図に示すように、ストリームURLを入力し、[再生]をクリックしてストリーミングを開始します。

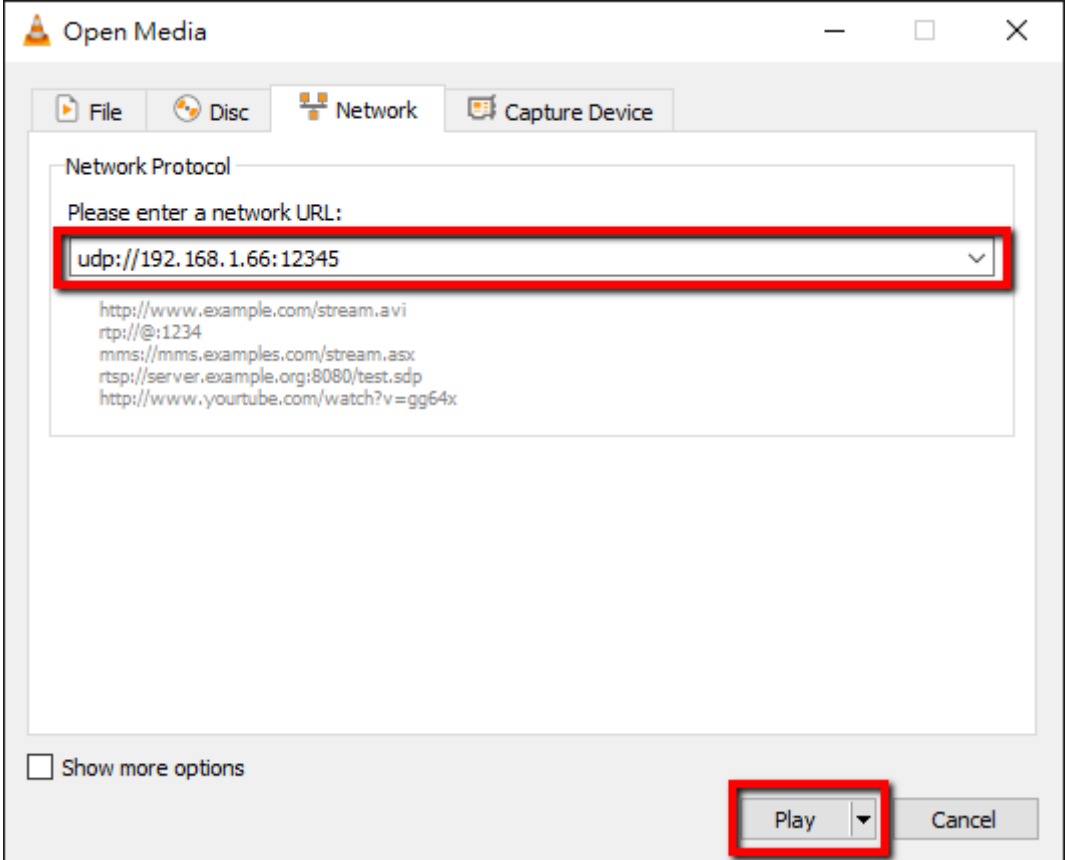

#### 以下の手順でHLS URLを取得してください:

- 1. Web UIで、[Operation Mode]□[Stream]をクリックして、ストリーム設定ページを開きます。
- 2. [Stream Type]ドロップダウンメニューから[HLS]を選択します。

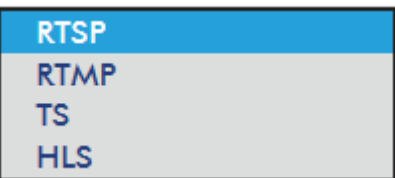

3. [Start Stream]ボタンをクリックして、ストリームを開始します。

**Play URL** 

http://192.168.1.82/hls/2/ses

- 4. 設定に基づいて、デバイスは自動的に.m3u8ストリームを生成しますUR[L:](http://192.168.1.82/hls/2/session0.m3u8) <http://192.168.1.82/hls/2/session0.m3u8>
- 5. HLS URLをクライアントデバイスに入力します。
- 6. VLCを開き、[Open Network Stream]をクリックします(下図を参照)。

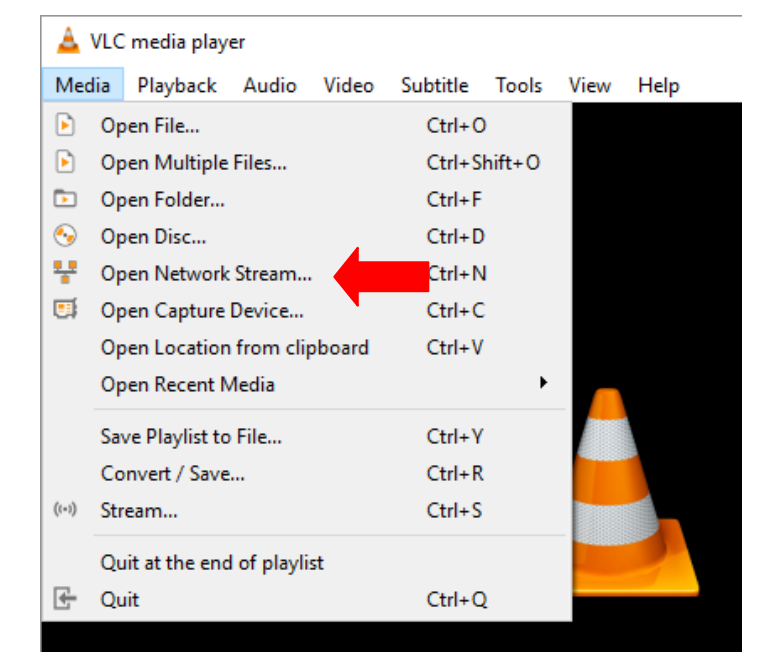

7. 下の図に示すように、ストリームのURLを入力し、[Play]をクリックしてストリーミングを開始します。

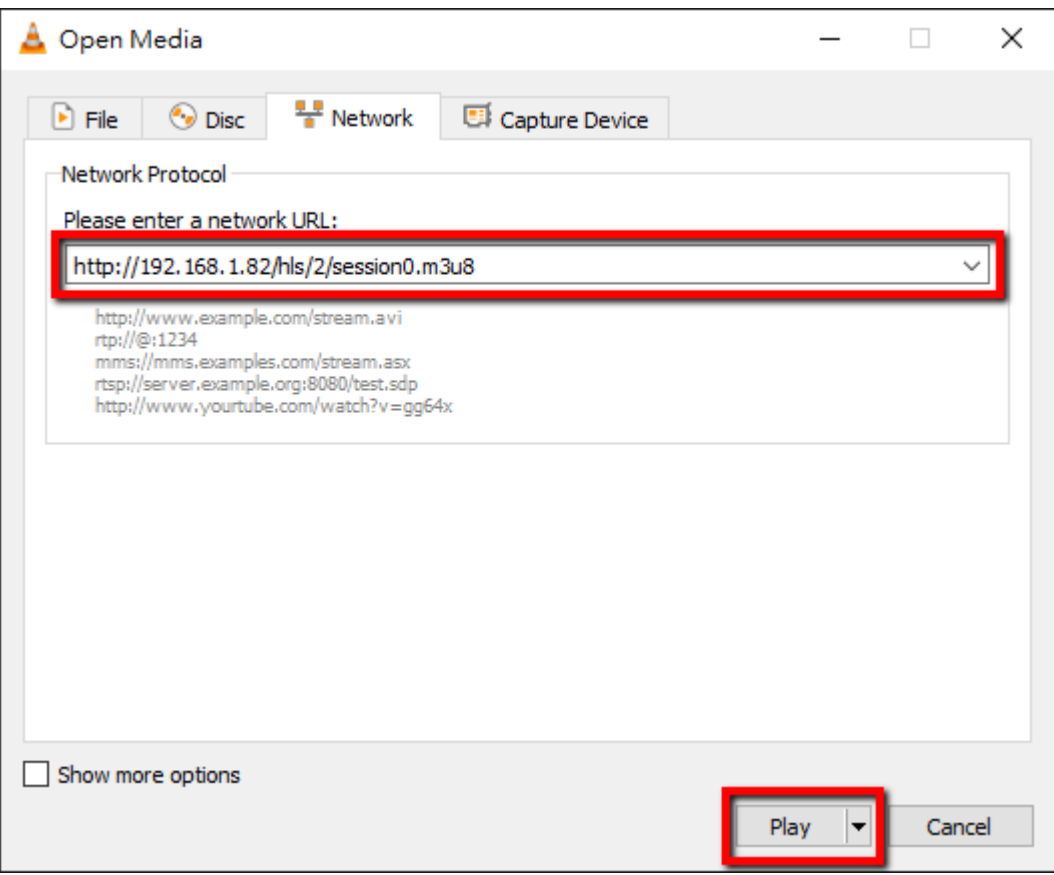

- 8. 次のようにリストされたデバイスを使用して.m3u8ストリームURLを再生することも可能です:
	- ◆ iPhone、iPad、MacBook: Safariで.m3u8ストリームURLを開きます。
	- ◆ Windows 10:Microsoft Edgeで.m3u8ストリームURLを開きます。

#### RTMP

RTMPモードでは、NVS-31 MARK IIは、リアルタイムメッセージングプロトコルをサポートする複数の CDNまたはメディアサーバーに最大2つのデータストリームを送信できます。 RTMPメディアサーバー の例としては、USTREAMやYoutubeがあります。

#### 注:NVS-31 MARK IIはRTMPローカルをサポートしていません。

次のセクションでは、YouTubeへのRTMPストリームを設定する方法について説明します。ステップバ イステップのアカウント設定の概要は次のとおりです:

- 1. YouTubeからサーバーURLとストリーム名/キーを取得します。
- 2. Youtubeライブダッシュボードを開く [https://www.youtube.com/live\\_dashboard](https://www.youtube.com/live_dashboard)
- 3. 左側の列で、「Streaming now」を見つけてクリックします。

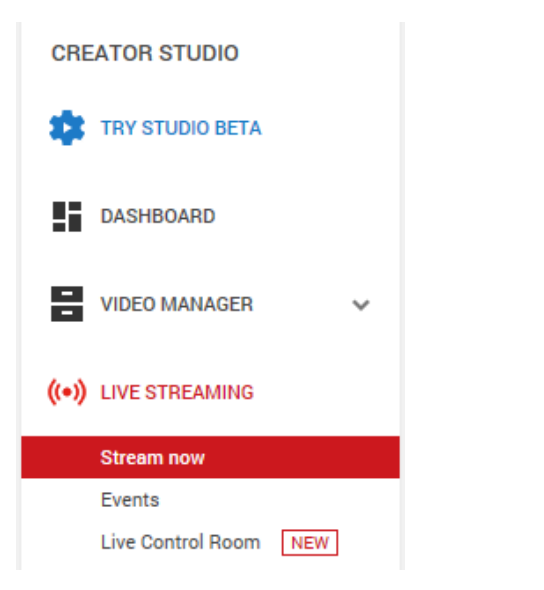

4. 「Server URL」と「Streame name/key」が出てくるまでスクロールします。

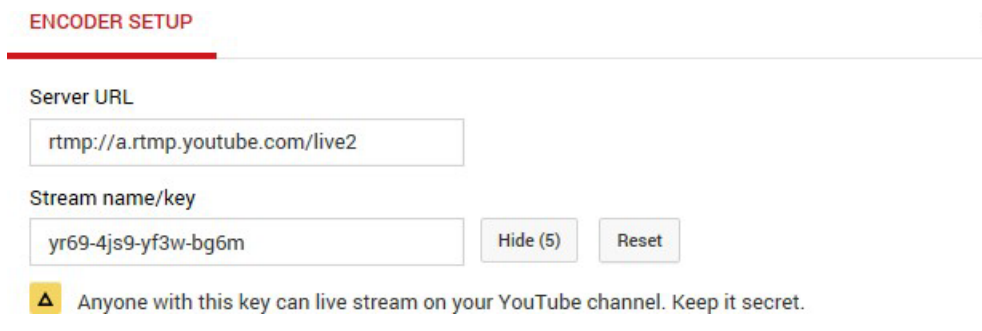

田

- 5. NVS-31 MARK IIで、ストリーム操作モードページを開きます。
- 6. [Stream Type]のドロップダウンメニューから[RTMP]を選択します。

![](_page_43_Picture_90.jpeg)

7. [YouTubeライブストリーミング]ページから取得したサーバーURL(rtmp: //a.rtmp.youtube.com/live2)を[RTMP URL]フィールドに入力します。

![](_page_43_Picture_7.jpeg)

8. Youtubeライブストリーミングページから取得したストリーム名/キー(yr69-4js9-yf3w-bg6m)を 「Stream Name」フィールドに入力します。

![](_page_43_Picture_9.jpeg)

9. ライブストリーミングチャンネルの要求に応じて、YouTubeアカウント名とパスワードを [Account]と[Password]フィールドに入力します。

![](_page_44_Picture_80.jpeg)

10. [Start Stream]ボタンをクリックして、YouTubeライブへのライブビデオのストリーミングを開始しま す。生成されたRTMP URLも表示されます。

![](_page_44_Picture_81.jpeg)

- 11. この時点で、YouTubeでストリームビデオを表示できるはずです。
- 12. ライブストリーミングを停止するには、[Stop Stream]ボタンをクリックします。

#### Text Overlay Video

KMU-200のビルトインビデオストリーミングサーバーは、プログラムをストリーミングして記録するだけで なく、現在放送されているビデオにテキストをオーバーレイできるCGツールも備えています。

以下はCG設定ページの画面です:

![](_page_44_Picture_82.jpeg)

以下の手順でビデオにテキストをオーバーレイさせることができます:

- 1. CG設定ページを開きます。
- 2. CGレイヤーを設定します。
- 3. CGタイプを選択します。
- 4. [Text]を選択した場合は、[Text]フィールドにオーバーレイテキストを入力します。それ以外の場合は、 ディスク上の画像ファイルを参照します。
- 5. X座標とY座標を入力して、CGオブジェクトの位置を設定します。
- 6. 写真のCGを選択した場合は、オブジェクトの幅と高さも調整する必要があります。
- 7. 前景色を設定します。
- 8. [Apply]ボタンをクリックして、CG設定を保存します。

#### 注:オーバーレイオブジェクトがX座標を増やすと右に、X座標を減らすと左に移動します。また、オーバ ーレイオブジェクトが Y座標を増やすと下に、Y座標を減らすと上に移動します。

#### <span id="page-45-0"></span>**5.4** Stream and Record ボタン

![](_page_45_Figure_10.jpeg)

KMU-200のフロントパネルにあるRECORD、STREAM、 VERTICAL、BITRATEボタンを使うと、録音およびストリーム 機能の操作が可能です。このセクションではこれら4つのボタ ンの操作について詳しく説明します。

RECORDボタンとSTREAMボタンのLEDの動作を以下の表に示します:

![](_page_45_Picture_223.jpeg)

#### Record Button

録音ボタンを押して録音を開始/停止します。

#### Start recording

- 無効時、RECORDボタンは白一色です。
- 録音ボタンを約2秒間押し続けます。
- 録音機能がアクティブになると、RECORDボタンが白一色から赤く点滅し、最後に赤一色 になります。
- RECORDボタンが赤く点灯して、録音機能がアクティブになりました。

#### Stop recording

- 録音中、RECORDボタンは赤く点灯しています。
- 録音ボタンを約2秒間押し続けます。
- 録音機能が終了すると、RECORDボタンが赤く点灯してから赤く点滅し、最後に白く点灯しま す。
- RECORDボタンが白一色になり、録音機能が正常に終了しました。

#### Stream Button

STREAMボタンを押してストリーミングを開始/停止します。

#### Start streaming

- 無効時、STREAMボタンは白一色です。
- STREAMボタンを約2秒間押し続けます。
- ストリーム機能がアクティブになると、STREAMボタンが白く点灯してから赤く点滅し、最後 に赤く点灯します。
- STREAMボタンが赤く点灯して、ストリーム機能がアクティブになりました。

#### Stop streaming

- ストリーミング中、STREAMボタンは赤く点灯しています。
- STREAMボタンを約2秒間押し続けます。
- ストリーム機能が終了すると、STREAMボタンが赤く点灯してから赤く点滅し、最後に白く点灯 します。
- STREAMボタンが白一色になり、ストリーム機能が正常に終了しました。

#### Bitrate Button

以下の手順に従って、ビットレートボタンを使用してストリームビットレートモードを切り替えます:

- •押したボタンが赤く点滅し始めるまで、RECORDボタンとSTREAMボタンのいずれかを押し 続けます。
- •ストリームレートビットレートモード(H、M、L)を切り替えるには、ビットレートボタンを押しな がら、RECORDボタンとSTREAMボタンのいずれかを押し続けます。

#### 注:BITRATEボタンの押下が感知されない場合、システムは元の設定に戻ります。デフォルトのビットレ ートはMです。

#### Vertical Button

垂直ボタンを押して、ビデオの向きを縦向きと横向きに切り替えます。

# <span id="page-47-0"></span>**5.5** 工場出荷時のデフォルトに戻す

システムページで、[System Control]までスクロールします。[System Control]に表示された[Restore to Default]ボタンをクリックすると、システムが工場出荷時のデフォルトに戻ります。または、以下の手 順に従ってNVS-31 MARK IIを工場出荷時のデフォルトに戻すこともできます。

- [RECORD]ボタンと[STREAM]ボタンの点灯している色(=デバイスの状態)に関係なく工場出荷 時のデフォルトに戻すことができます。
- RECORDボタンとSTREAMボタンを同時に10秒以上押し続けます。
- NVS-31 MARK IIの工場出荷時のデフォルト設定が復元されている間、RECORD、STREAM、 VERTICAL、およびBITRATEボタンは赤色で点灯し、その後赤色で点滅し、最終的に白色で点 灯します。
- RECORD、STREAM、VERTICAL、およびBITRATEボタンが白く点灯して、NVS-31 MARK IIの工 場出荷時のデフォルトが正常に復元されました。

# <span id="page-47-1"></span>**5.6** ファームウェアの更新

Datavideoは通常、新しい機能やバグ修正に対応した新しいファームウェアを随時リリースします。 更新手順については、付録1を参照してください。

# <span id="page-48-0"></span>6 付録

# <span id="page-48-1"></span>**1.** ファームウェアの更新

Datavideoは通常、新しい機能やバグ修正に対応した新しいファームウェアを随時リリースします。 お客 様におかれましては、ファームウェアをご自身でダウンロードするか販売店にサポートを求めることがで きます。

このセクションでは、ファームウェアのアップグレードプロセスの概要を説明します。なお、アップグレード が完了するまで数分かかります。

#### 既存の設定は、ファームウェアのアップグレードプロセス中も維持する必要があります。ユニットが応答 しなくなる可能性があるため、起動後に中断しないでください。

#### Firmware Upgrade Requirements

- PC/ラップトップ
- 最新のファームウェアファイル
	- DB: KMU-200 DB-vx.xx.bin
	- MB: KMU-200\_MB-vx.x.bin
	- Touch Panel: KMU-200-PL\_x.x.bin
	- Keyboard: RMC-500-CTRL vx.xx.bin
- ファームウェア更新ツール
	- KMU-200 FirmwareTool
	- LMFlash

注: 最新のファームウェアと更新ツールは以下のリンク先からダウンロードしてください。 [\(https://www.datavideo.com/us/product/KMU-200#downloads\)](https://www.datavideo.com/us/product/KMU-200#downloads).

#### Upgrade Procedure

まず、USBケーブルを介してラップトップをKMU-200のファームウェアアップグレードポート(ミニ USB)に接続します。次に、以下の手順に従って、それぞれのファームウェアを更新します。

**FW UPGRADE** 

- MB: KMU-200\_MB-vx.x.bin
- 1. ラップトップで、KMU-200ファームウェアツールを開きます。

![](_page_48_Picture_193.jpeg)

- I. KMU-200ファームウェアツールが、 KMU-200が接続されているCOMポート を検出したことを確認します。
- **II.** Sub (USB)を選択してください。
- III. Programme ボタンをクリックしてください。
- 2. LM Flash Programmerを開きます。
- 3. Configuration tabで "O Device Firmware Upgrade" があることを確認してください。

![](_page_49_Picture_2.jpeg)

4. [Program]タブで、[Browse]をクリックして、ローカルハードディスク上のMBファイル "KMU-200\_MB-vx.x.bin"を選択します。 [Program]ボタンをクリックする前に、Reset MCU After Program がチェックされていることを確認してください。

![](_page_49_Picture_81.jpeg)

5. ツールインターフェイスの下部のステータス領域に「Program Complete」が表示されてい ることを確認してください。MBファームウェアが正常に更新されました。

#### DB: KMU-200\_DB-vx.xx.bin

1. ラップトップで、KMU-200ファームウェアツールを開きます。

![](_page_50_Picture_129.jpeg)

- I. KMU-200ファームウェアツールが、 KMU-200が接続されているCOMポート を検出したことを確認します。
- **II.** Sub (USB)を選択してください。
- 2. [Load File]ボタンをクリックして、ローカルハードディスク上のDBファイル「KMU-200\_DB-vx.xx.bin」を 選択します。
- 3. [Burn]をクリックします。
- 4. KMU-200の電源を入れ直します。
- 5. ファームウェアのアップグレードプロセスは、KMU-200の電源が再びオンになるとすぐに開始されます。
- 6. プログレスバーが100%に達し、「Firmware Upgrade Success!」と表示されます。

![](_page_50_Picture_130.jpeg)

#### Keyboard: RMC-500-CTRL\_vx.xx.bin

1. ラップトップで、KMU-200ファームウェアツールを開きます。

![](_page_50_Picture_131.jpeg)

- I. KMU-200ファームウェアツールが、 KMU-200が接続されているCOMポート を検出したことを確認します。
- **II.** KB (UART)を選んでください。
- 2. [Load File]ボタンをクリックして、ローカルハードディスク上のKBファイル「RMC-500- CTRL\_vx.xx.bin」を選択します。
- 3. [Burn]ボタンをクリックすると、ファームウェアのアップグレードプロセスが開始されます。
- 4. プログレスバーが100%に達し、「Firmware Upgrade Success!」と表示されます。

#### Touch Panel: KMU-200-PL\_x.x.bin

5. ラップトップで、KMU-200ファームウェアツールを開きます。

![](_page_51_Picture_105.jpeg)

- I. KMU-200ファームウェアツールが、 KMU-200が接続されているCOMポート を検出したことを確認します。
- **II.** Touch Panelを選びます。
- 2. [Load File]ボタンをクリックして、ローカルハードディスク上のファームウェアファイル「KMU-200- PL\_x.x.bin」を選択します。
- 3. [Burn]ボタンをクリックすると、ファームウェアのアップグレードプロセスが開始されます。
- 4. プログレスバーが100%に達し、「Firmware Upgrade Success!」と表示されます。

# <span id="page-52-0"></span>**2.** 推奨SDカード

### Class 10以上のSDカードのみを使用してください。この付録には、Datavideoが推奨するSDカードの リストがあります。

![](_page_52_Picture_87.jpeg)

![](_page_53_Picture_135.jpeg)

# **Compatible SD Card for Mobile Cast and NVS-33**

Kingston 1. SDHC C10 16GB

![](_page_53_Picture_3.jpeg)

- 2. **SANDISK Extreme SDXC C10 U3 V30** 64GB
- 3. **SONY** SDXC C10 U1 64GB

![](_page_53_Picture_6.jpeg)

- **SANDISK Extreme PRO** 4. SDXC C10 U3 128GB
- 5. **SONY** SDXC C10 U3 64GB

![](_page_53_Picture_9.jpeg)

- 6. **TOSHIBA** SDHC C10 16GB
- **SANDISK Extreme** 7. SDHC C10 16GB

![](_page_53_Picture_12.jpeg)

Wednesday<br>S 82 16 ca

- 8. **ADATA Premier Pro** microSDXC UHS-I U3 Class 10  $64GB$
- 9. **SANDISK ULTRA SDHC SDXC UHS-I** 128GB

![](_page_53_Picture_136.jpeg)

![](_page_53_Picture_137.jpeg)

# <span id="page-54-0"></span>**3.** よくある質問

このセクションでは、KMU-200の使用中に発生する可能性のある問題について説明します。質問がある 場合は、関連セクションを参照して、推奨されるすべての解決策に従ってください。それでも問題が解決 しない場合は、販売代理店またはサービスセンターにお問い合わせください。

![](_page_54_Picture_32.jpeg)

# <span id="page-55-0"></span>**4.** 寸法

![](_page_55_Picture_1.jpeg)

すべての測定値はミリメートル(mm)です

# <span id="page-56-0"></span>**5.** 仕様

![](_page_56_Picture_258.jpeg)

![](_page_57_Picture_125.jpeg)

# <span id="page-57-0"></span>サポート窓口

![](_page_57_Picture_2.jpeg)

# 株式会社M&Inext datavideo事業部 〒231-0028 神奈川県横浜市中区翁町2-7-10 関内フレックスビル210

TEL:045-415-0203 FAX:045-415-0255

MAIL: [service@datavideo.jp](mailto:service@datavideo.jp) URL: <http://www.datavideo.jp/>

datavideoは、 Datavideo Technologies Co., Ltd の登録商標です。 日本語訳・制作株式会社M&Inext